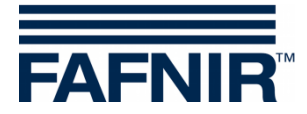

# **VISY-X**

**VISY-Setup**

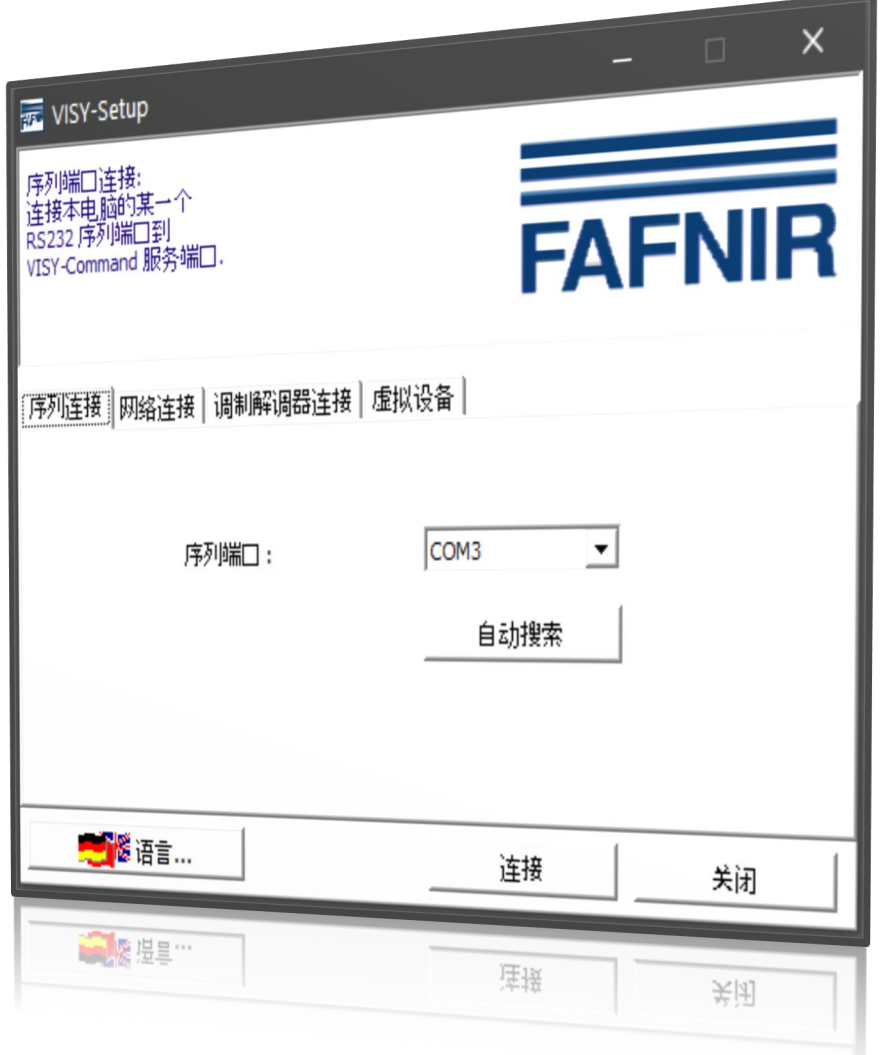

版本: 2020-07 版次: 4.9.2 文档编号: 350333

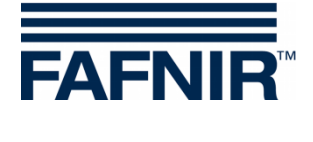

## 目录

 $\overline{1}$ 

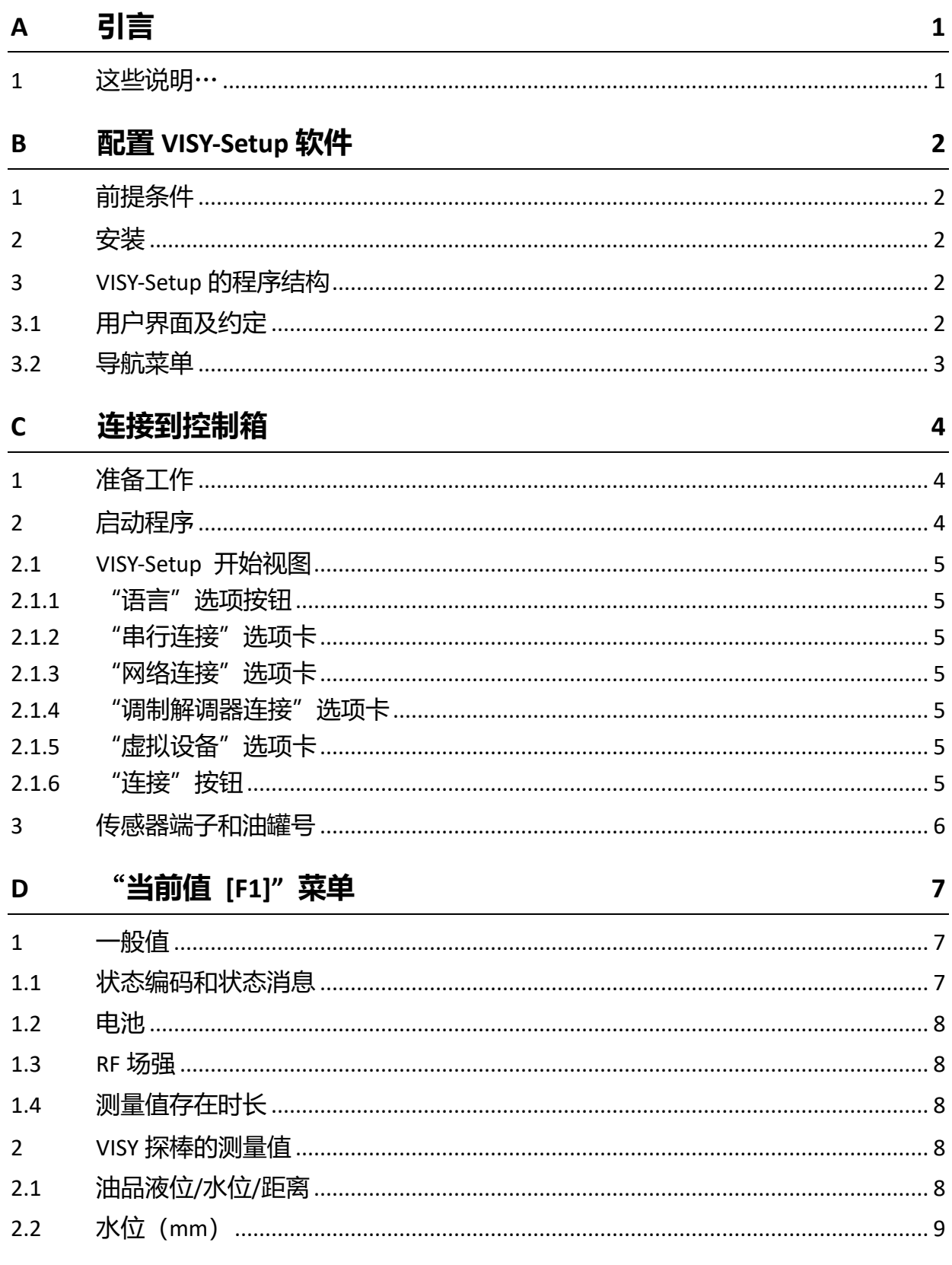

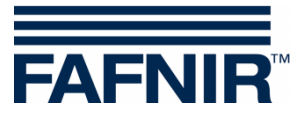

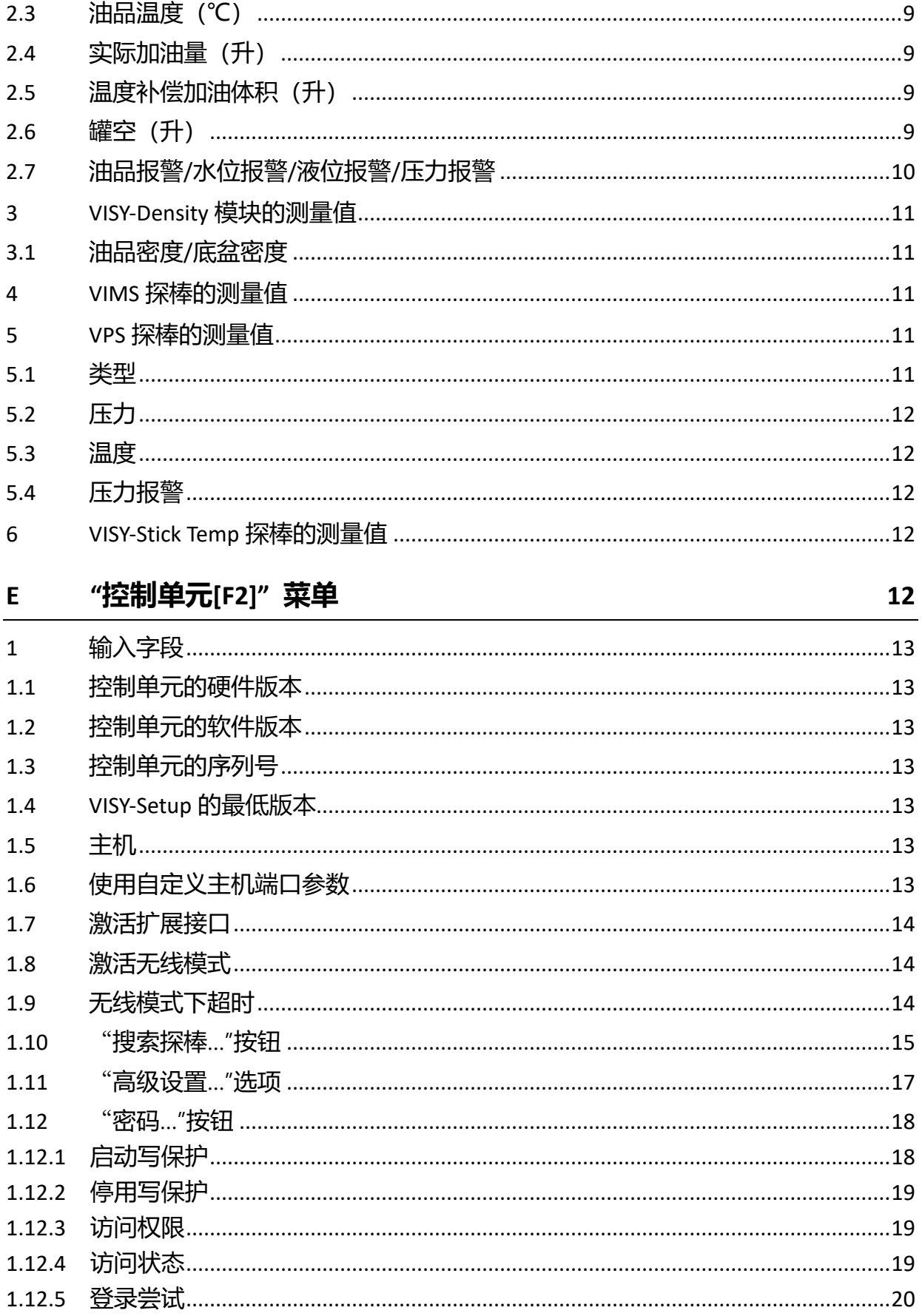

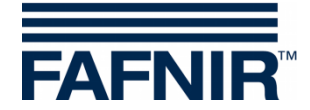

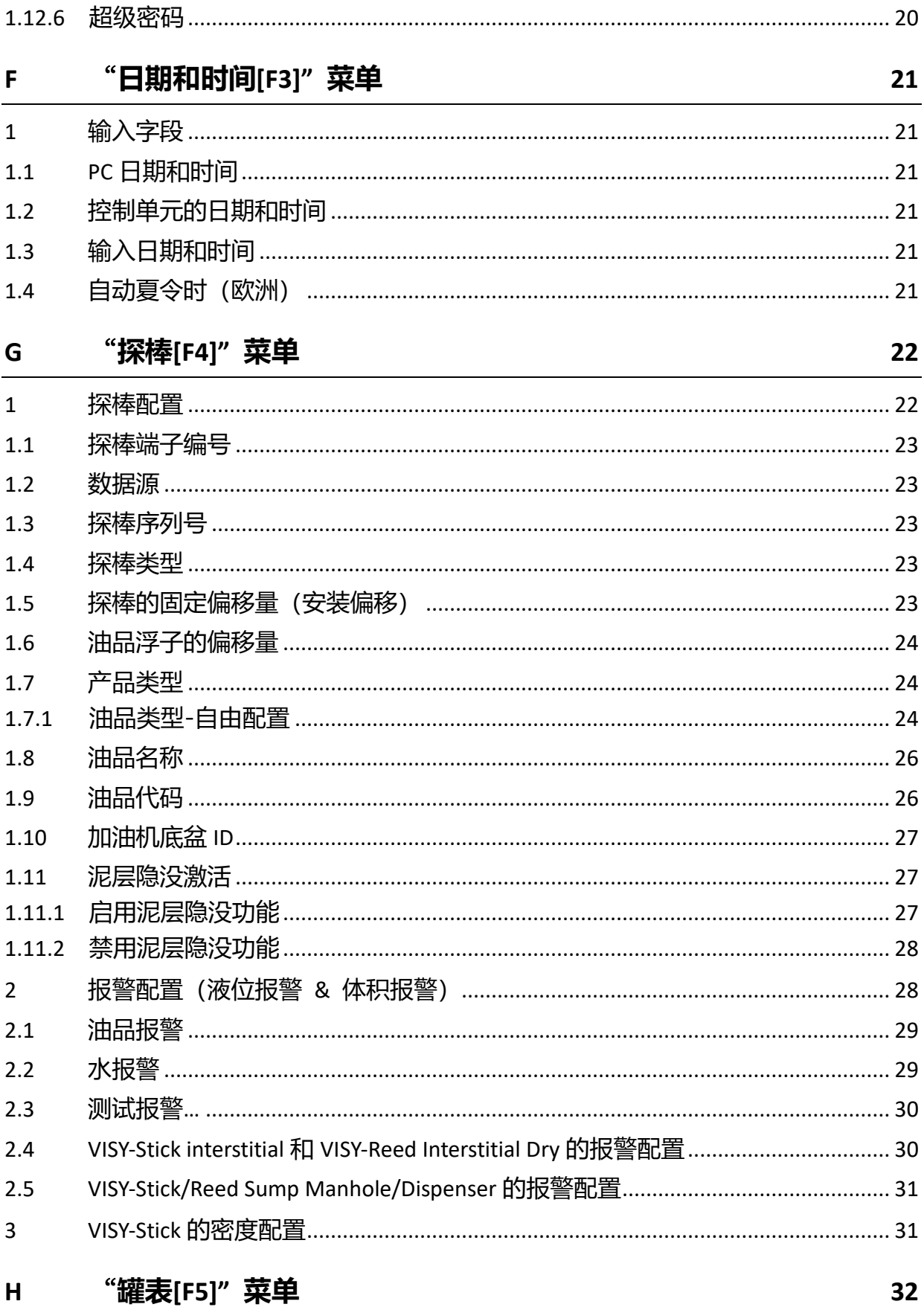

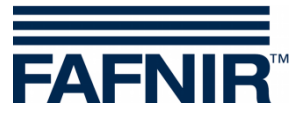

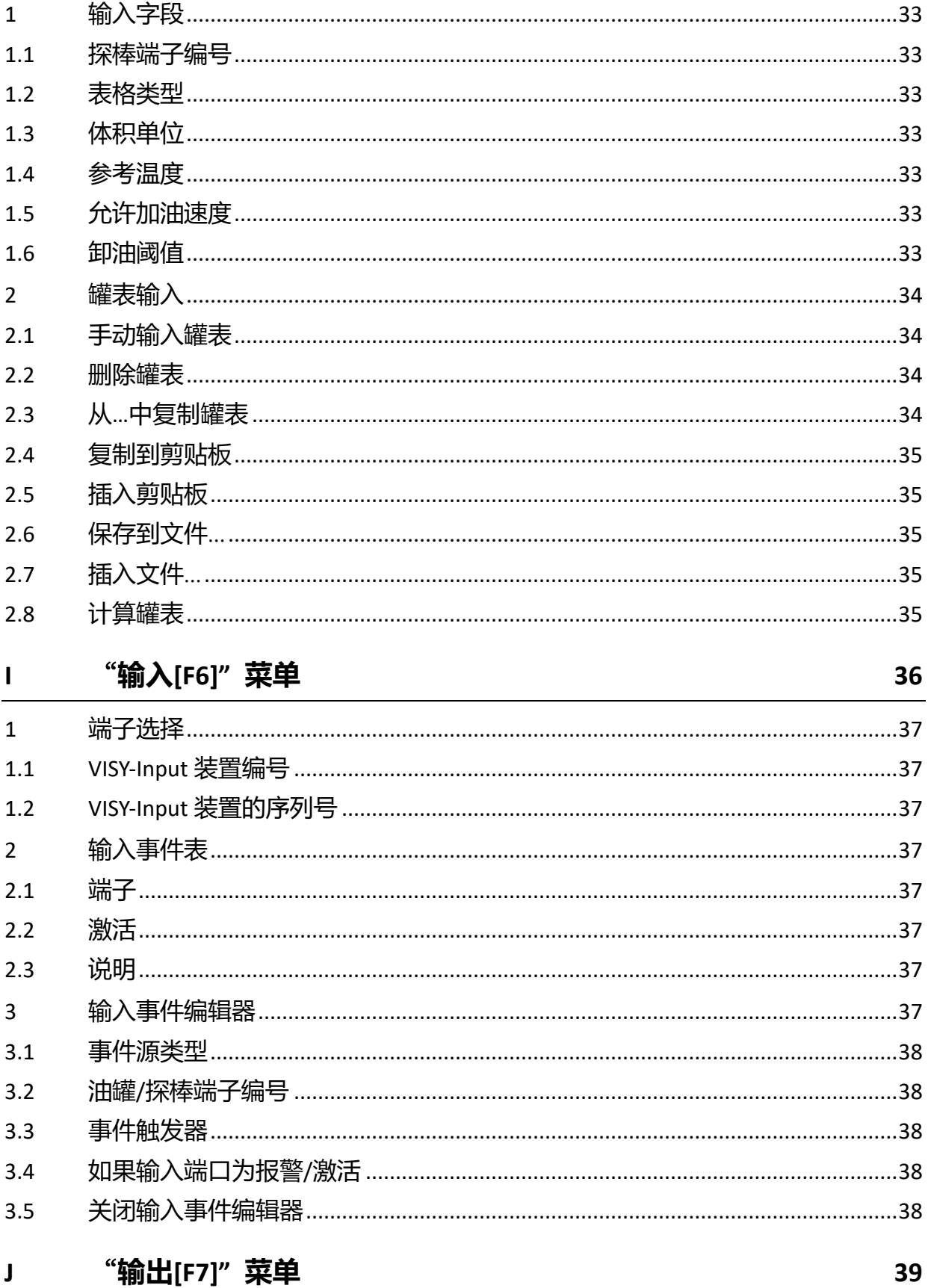

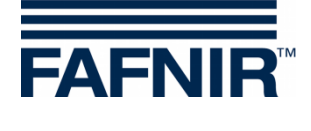

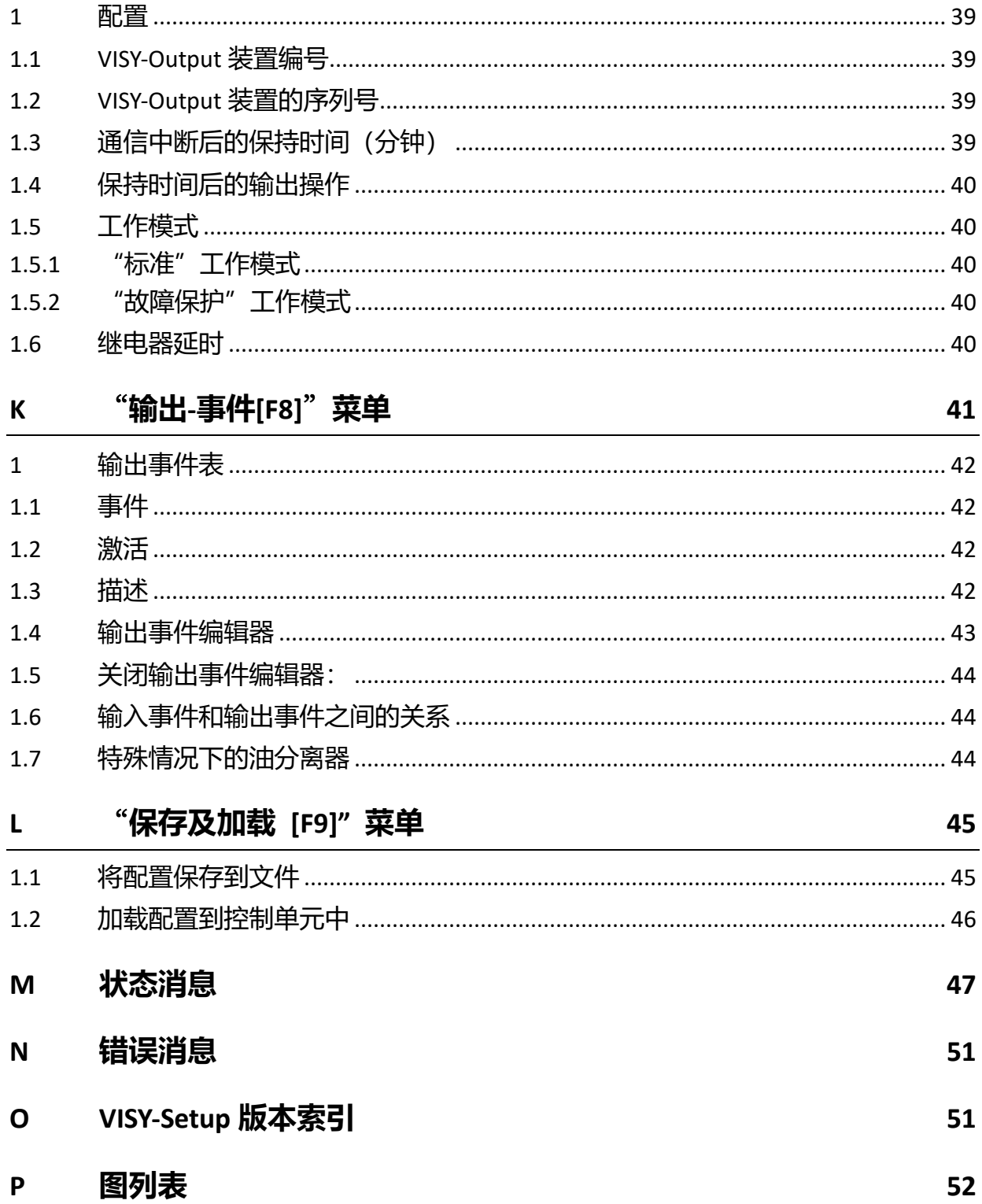

©版权所有:

未经 FAFNIR GmbH 的书面许可, 不得复制和翻译。FAFNIR GmbH 保留更改产品的权利, 恕不另行通 知。

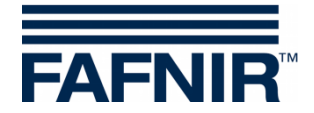

# <span id="page-6-0"></span>**A** 引言

VISY-Setup 设置程序是 VISY-X 系统(容积信息系统)的组成部分。通过 VISY-X 系统, 可最 多直接对加油站 16 个油罐进行高精度、连续的液位测量,此外还可以同时测量油罐底部 的水位和油品温度。此系统包括:

- **VISY-Command**、**VISY-Command GUI** 或 **VISY-Command Web** (测量评估,以下简称 VISY-Command)
- **VISY-Setup**(VISY-Command 的设置软件)
- **VISY-Stick**(测量传感器 VISY-Stick、VISY-Stick Advanced、VISY-Stick Flex、VISY-Stick LPG…)

与 VISY-X 系统连接的其他油品和环境传感器包括:

- − **VISY-Stick/Reed Sump** 用于监测人井或加油机底盆
- − **VISY-Stick/Reed Interstitial** 用于监测双壁罐壁间隙
- − **VISY-Stick Temp** 用于温度测量,最多可包含 31 个温度传感器
- − **VIMS sensors** (真空监测系统) 产品来自我们的系统合作伙伴 SGB GmbH
- − **VISY-Stick Oil Separator** 以及 **VISY-Sludge (COMS)** 用于监测油分离器中的油层和泥层
- − **VPS** 用于监测所有高罐或 LPG 油罐的压力

VISY-Command 评估并临时存储 VISY-Sticks 提供的测量值。测量值可以被转发到上一级系 统(如控制箱、BOS、POS)。系统不同,连接加油站计算机系统或电脑的通信接口(RS-232 或 RS-485)也不同。控制箱可以获得与加油站计算机通信的各种协议。

## <span id="page-6-1"></span>**1** 这些说明…

…将逐步指导您完成安装和使用 VISY-Setup 配置软件及各个程序功能。VISY-X 连接主机的 所有的准备步骤都有记录。您必须经过培训并获得授权才能对主机进行必要步骤的配置。 这些说明假定您已熟悉您的计算机和 Windows 的基本工作技术。

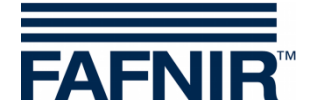

## <span id="page-7-0"></span>**B** 配置 **VISY-Setup** 软件

## <span id="page-7-1"></span>1 前提条件

- 安装了 Windows 操作系统的电脑/笔记本
- Windows 管理员权限
- 未用的 USB 端口 (或 COM 端口)
- 如果使用 USB 端口,需要一个 USB/RS232 转换器

## <span id="page-7-2"></span>2 安装

 $\mathbb{Q}$ 如果您的电脑上已经安装了旧版本的 *VISY-Setup* 程序,请先卸载它。

您可以从 U 盘或我们的网站 [www.fafnir.de](http://www.fafnir.de/) 上获取 VISY-Setup 配置程序。

- (1) 关闭所有正在运行的 Windows 应用程序。
- (2) 如果可以,请将 USB 插入未占用的 USB 端口
- (3) 在 Windows 资源管理器中,打开"源管理器中,打开".dettp://w 程序所在的文 件夹
- (4) 启动"动"在的文件夹开".dettp://w 程序,并按照屏幕上的说明操作(可安装 德语、英语、意大利语或西班牙语版)。

## <span id="page-7-3"></span>3 VISY-Setup 的程序结构

#### <span id="page-7-4"></span>3.1 用户界面及约定

在本手册中,引用电脑键盘上按键将使用方括号括起来。 如果有必要将把定义放在后面的圆括号内。示例:按键 [↵](回车)。如果必须输入数值, 则将明确允许输入的格式。示例:"式。示例:"许 u 对应最多五位数字(无字母)。

VISY-Setup 程序可以使用鼠标或 PC 键盘操作。本手册首选了鼠标操作进行描述。

如果要使用键盘执行某项功能,只需按下相应的功能键或名称中带下划线的字母加[Alt]键。 示例: 可使用组合键[Alt]和[C]键执行"关闭"功能。可使用功能键 [F1]、[F2]……调用子菜 单。

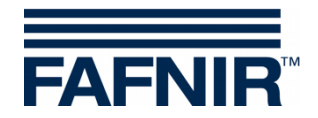

有些功能或菜单会用按钮表示,本手册中的这些按钮会用附上引号。例如:"关闭"按钮, 你可以用鼠标点击此按钮进行激活。

要退出(确认)消息,您可以点击"OK"按钮或按键盘上的[4](回车)或[ENTER]键。指令 "…点击…"是指用鼠标点击它。

根据 VISY-Command 的配置或选择探棒的不同窗口的显示不同,但是这些差异对操作没有 影响。黑色字体表示参数可编辑,灰色字体则不可编辑。显示灰色表示此功能在当前配置 中不可用, 或者当前版本的 VISY-Command 不支持这些功能。

## <span id="page-8-0"></span>3.2 导航菜单

VISY-Setup 为菜单驱动程序。您可以通过这些菜单(当前值 F1, 控制单元 F2...)获得测量 值并进行设置。

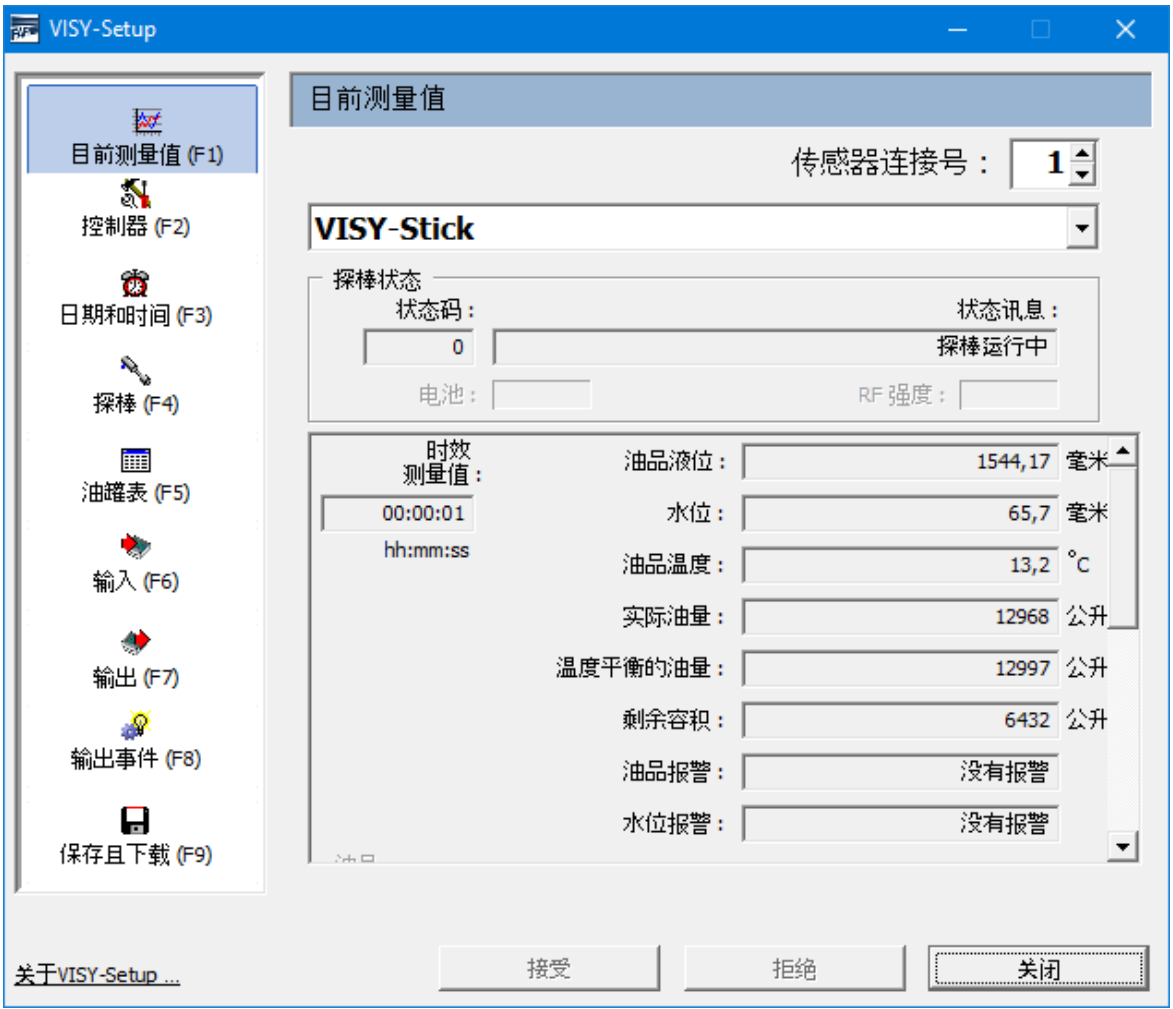

#### <span id="page-8-1"></span>图 1:导航菜单

点击"接受"按钮,所有更改或输入的数值都将传输并保存到控制箱。 点击"放弃"按钮,将撤销对此条目的更改。 点击"关闭"按钮,关闭当前打开的窗口。

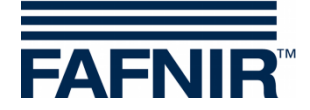

## <span id="page-9-0"></span>**C** 连接到控制箱

## <span id="page-9-1"></span>1 准备工作

- (1) 开启控制箱(连接 VISY-Stick 和电源)
- (2) 将控制箱连接到 PC 或笔记本电脑(串行/网络/调制解调器 连接),另请参阅以下说明:
- **L**USY-Command...技术文档,编号: 207184
- $\mathbb{Q}$ 如果控制箱配备接口卡 *VI-2* 或更高版本,请确保服务端口设置为服务模式 ,可通过 *DIP* 开关 *S1* 进行调节: 将 *S11* 和 *S12* 切换到"关闭"位置。
- **PER** 如果您只想设置一次,您可以在模拟模式下使用 VISY-Setup,因此不需要连 接控制箱。配置的值之后可以传输到 *VISY-Command* 中,见第章节 *C 2.1.5a* 虚拟设备"选项卡。

## <span id="page-9-2"></span>2 启动程序

将控制箱连接到计算机后(见章节 C1: 准备工作),开启 VISY-Setup 程序。程序启动后将 打开一个选择窗口,您可以从中选择数据传输的连接。

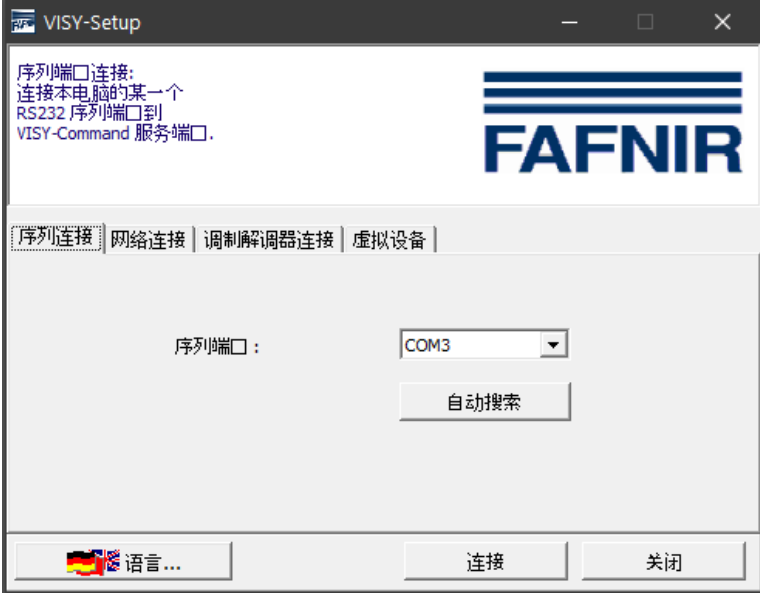

<span id="page-9-3"></span>图 2:VISY-Command 通讯选择窗口

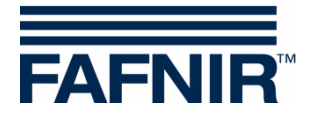

### <span id="page-10-0"></span>2.1 **VISY-Setup** 开始视图

#### <span id="page-10-1"></span>2.1.1 "语言"选项按钮

点击"语言"按钮开启子菜单,你可以从这里选择安装 VISY-Setup 的语言。

#### <span id="page-10-2"></span>2.1.2 "串行连接"选项卡

从"串行端口"下拉列表中选择 VISY-Command 服务端口需要连接的 COM 端口。 串口自动检测:请点击"自动检测"按钮启动连接 VISY-Command 的串行端口的自动检测。

#### <span id="page-10-3"></span>2.1.3 "网络连接"选项卡

在相应的输入字段中输入主机名称/IP 地址和端口编号。

#### <span id="page-10-4"></span>2.1.4 "调制解调器连接"选项卡

"调制解调器"选择选项卡显示电脑上安装的所有可用的调制解调器,这些调制解调器可 在 Windows 下正常工作。选择一个你希望用于与 VISY-Command 通信的解调器,并在相 应的输入字段中输入电话号码。

#### <span id="page-10-5"></span>2.1.5 "虚拟设备"选项卡

即使现在还未连接到 VISY-Command,你也可以输入并保存配置。必要时可将数据传输到 VISY-Command。从下拉列表中,选择要模拟的 VISY-Command 固件版本。

#### <span id="page-10-6"></span>2.1.6 "连接"按钮

"连接"按钮通过当前选定的连接类型与 VISY-Command 建立连接。首先, 检查 VISY-Command 是否有您的 VISY-Setup 版本不支持的新功能。在这种情况下,屏幕上将出现以 下消息:

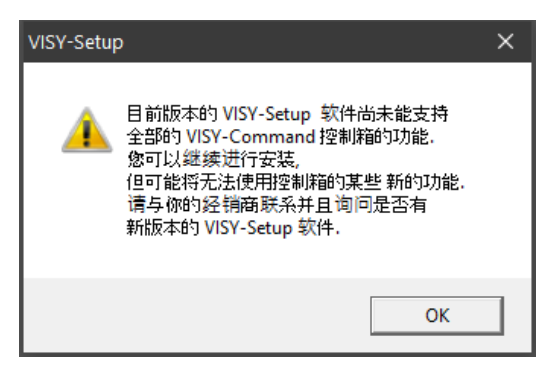

点击"OK"确认此信息,配置程序启 动,你可以继续配置控制箱。

<span id="page-10-7"></span>图 3:VISY-Setup 版本的警告

如果要使用 VISY-Setup 程序不支持的控制箱的新功能, 则需要更新程序。可从 FAFNIR 网 站([www.fafnir.com\)](http://www.fafnir.com/) 下载最新 VISY-Setup 版本。

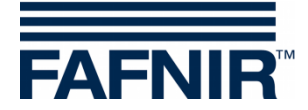

## <span id="page-11-0"></span>3 传感器端子和油罐号

术语"探棒端子"通常用于以下方面。探棒端子与油罐号的关系定义如下:

探棒端子指 VISY-Command 内部的测量变换器 VP-…。每个探棒端子都对应唯一端子号。 VISY-Stick 传感器必须根据油罐号与 VP…测量变换器上相同的端子号连接。

加油机下方的传感器和油分离器中的传感器可选择任意端子号。

#### 示例:

将 1 号罐的 VISY-Stick 连接到 VP-...板的 1 号探棒端子上, 确保 1 号罐的测量值传输到 1 号端子上。2 号罐的 VISY-Stick 应连接到 VP-…板的 2 号探棒端子上。

**PED** 同一探棒端子最多可同时连接三种不同类型的传感器,如"*VISY-Stick*"、 "*VISY-Stick Interstitial*" 和 "*VISY-Stick Sump Manhole*"。使用 *VIMS* 传感 器时,最多可以同时连接四种不同类型的传感器。

VISY-Setup 可对以下传感器进行配置:

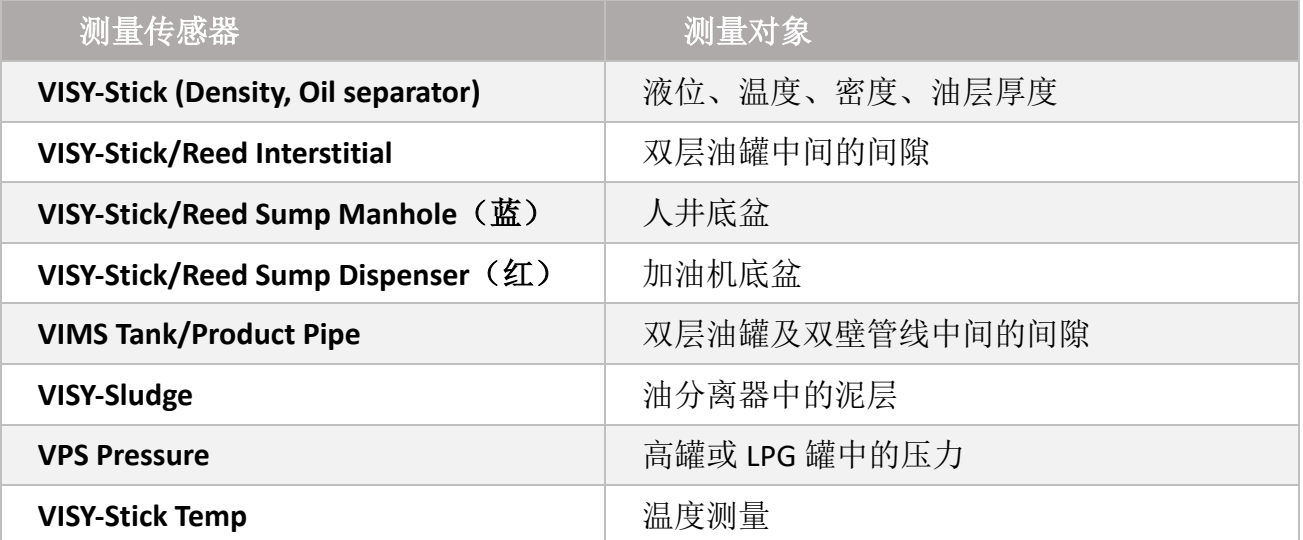

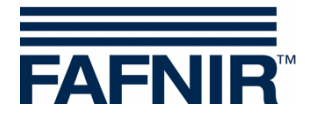

# <span id="page-12-0"></span>**D** "当前值 **[F1]**" 菜单

在左侧的菜单栏中选择"当前值[F1]"可以显示当前油罐数据和测量值。默认首先显示 1 号探棒端子和"VISY-Stick"传感器。

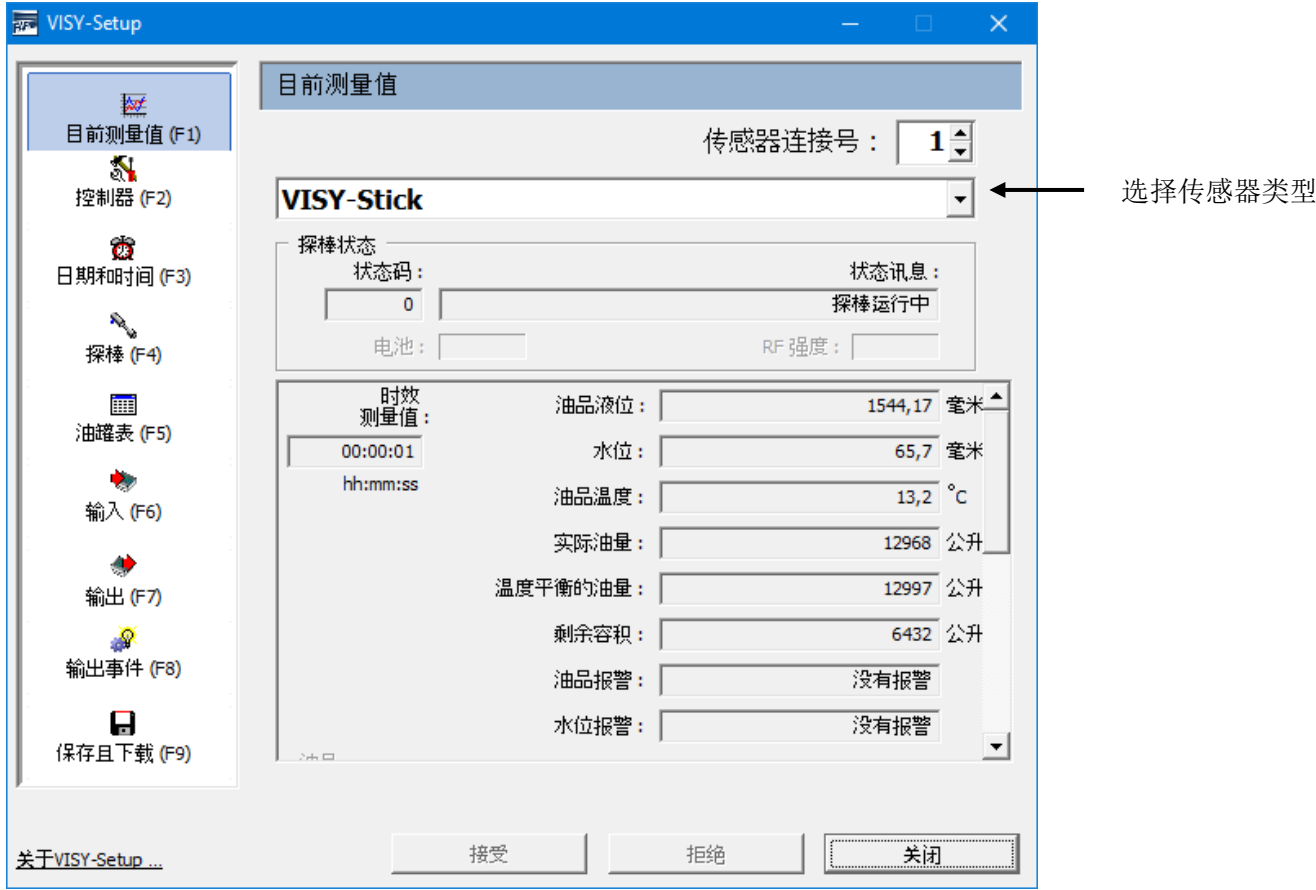

<span id="page-12-3"></span>图 4:获得的数据示例

如果显示了获得的数据(见图 4),则表示 VISY-Command 已经配置好了。 主机可以获得这些测量值,但是从控制箱获得哪些测量值取决于主机的类型。

 $\mathbb{Q}$ 选择的传感器类型不同,显示的测量值不同。

## <span id="page-12-1"></span>1 一般值

#### <span id="page-12-2"></span>1.1 状态编码和状态消息

传感器的运行状态以数字状态编码表示,并以状态消息的文本形式进行说明。您将在 M 章:"状态消息"中找到状态编码及其含义的列表。

从 1 到 16 号中选择探棒端子号及传感器类型, 显示相关数据。

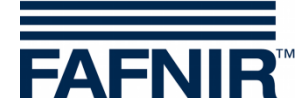

 $\mathbb{S}^n$ 如果"状态编码"字段中显示的值不是"0",则传感器不再正常工作, 字段的背景色变为 红色 。

#### <span id="page-13-0"></span>1.2 电池

<span id="page-13-1"></span>仅在无线模式下显示传感器的电池电量。

#### 1.3 RF 场强

<span id="page-13-2"></span>仅在无线模式下显示 RF 场强。

## 1.4 测量值存在时长

此字段告诉你测量值的存在时长。在无线操作中,数据存在时长是特别有意思的,因为 在这种操作模式下,测量值不是连续发送的或者由于干扰可能没有被接收。

## <span id="page-13-3"></span>2 VISY 探棒的测量值

### <span id="page-13-4"></span>2.1 油品液位/水位/距离

根据所选的传感器,在此处显示测量值"油品液位"、"水位"或"距离"。

- **VISY-Stick**:上端浮子(油品浮子)的位置为油品液位,计算中考虑了 传感器的安装偏移、油品浮子的偏移以及浮子浸入油品的具体深度。 在 COMS 应用中, 显示了 VISY-Stick 油分离器探棒界面浮子的当前位 置。
- **VISY-Stick Interstitial**(湿式应用):测试容器中的液位(用测漏液监测 双壁罐的壁间间隙)。
- **VISY-Stick/Reed Interstitial**(干式应用):油罐最低点的液位(监测双壁 罐无填充液体的壁间间隙)。
- **VISY-Stick/Reed Sump Manhole/Dispenser**:人井底盆/加油机底盆中的 填充液位。
- **VISY-Sludge**:探棒下端边缘与罐底或油泥表面之间的距离。

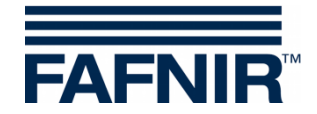

### <span id="page-14-0"></span>2.2 水位(mm)

这是控制箱计算的 VISY-Stick 液位传感器下浮子(水浮子)的值。为此,应考虑传感器 的安装偏移量和浮子在具体油品中的浸入深度。

当浮子停在探棒杆底端的弹性挡圈上时,或者如果该值在启用泥层隐没的 情况下下降到规定的阈值以下,则水的液位显示为"0"。

如果水浮子因为油罐底部有泥层不能沉到弹性挡圈上,可以通过激活泥浆 层隐没将显示的水位校正为 0 (参见"泥浆层隐没激活"一章)。

#### <span id="page-14-1"></span>2.3 油品温度 (℃)

显示当前测量的油品温度。

#### <span id="page-14-2"></span>2.4 实际加油量(升)

如果 VISY-Command 中存有罐表,该值表示油罐中的加油量(见第 H 章菜单"罐表 [F5]")。该值根据油品加油液位计算。

 $\mathbb{R}^n$ 如果此油罐没有可用的罐表,则此处显示值"0"。

#### <span id="page-14-3"></span>2.5 温度补偿加油体积(升)

如果 VISY-Command 中存有罐表, 该值表示参考温度下油罐的加油体积(见第 H 章 "菜 单""储罐表[F5]")。参考温度在罐表中列出。温度补偿加油体积根据"实际加油体 积"、"油品温度"和参考温度计算。

**PED** 如果此罐没有可用罐表,则此处显示值"0"。

#### <span id="page-14-4"></span>2.6 罐空(升)

如果 VISY-Command 中存有罐表,该值表示油罐可加油的体积大小(见第 H 章: "罐表 [F5]")。该值根据"实际加油量"和油罐允许的加油量计算得出。

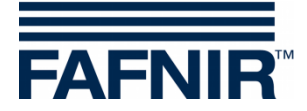

- $\mathbb{Q}$ 如果此值显示为负,则表明油罐液位超过了允许液位。但是请注意,因为 罐表精度有限,这并不一定意味着油品已碰到溢满保护传感器(*GWG*)。
- $\mathbb{R}$ 如果此罐没有可用罐表,则此处显示值"0"。

### <span id="page-15-0"></span>2.7 油品报警/水位报警/液位报警/压力报警

- **PED** 报警由显示模块 *VISY-Command GUI/Web*、*VISY View Touch* 或 *SECON* 显示, 并可转发至外部报警设备,参见第 *I* 章: "输出[F7]"菜单。
- **PED** 如果支持此功能,则可以从主机检索发生的报警。
- $\mathbb{R}$ 有些主机可以自己生成报警。在这种情况下,必须在主机上设置报警阈值 。如果 *VISY-X* 系统和主机都设置了报警阈值,请确保两个系统中的报警阈 值相同。

一旦超过报警阈值,就会立即触发相应报警…

- …对于 VISY-Stick: 油品报警"非常高、较高、较低、非常低";
- …对于 Stick/Reed Interstitial (干式应用): 如果在双壁油罐的壁间隙 中检测到燃油,则发出油品报警。
- …对于 VISY-Stick/Reed Sump Manhole/Dispenser: 如果在加油机底盆 中检测到燃油,则发出油品报警:
- …对于 VISY-Stick: 水位报警"非常高, 较高";
- …对于 VISY-Stick/Reed Interstitial: 液位报警"高/低";
- …对于 VISY-Stick/Reed Sump Manhole: 液位报警"非常高、较高";
- …对于 VISY-Stick/Reed Sump Dispenser: 液位报警"非常高、较高";
- …对于 VPS 压力传感器: 压力报警"非常高、较高、较低、非常低"

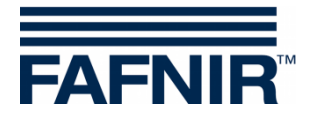

## <span id="page-16-0"></span>3 VISY-Density 模块的测量值

#### <span id="page-16-1"></span>3.1 油品密度/底盆密度

如果 VISY-Stick Advanced/Flex 探棒安装了 VISY-Density 模块,则根据密度模块的安装高 度,此处显示油品密度或底盆密度。

 $\mathbb{R}$ 

当探棒底部与 *VISY-Density* 模块下边缘之间的距离小于 *190 mm*,测定底盆 密度。当距离大于 210mm 时,自动测定油品密度。

*VISY-Stick Advanced* 探棒用于液化石油气储罐的,无论模块处于哪个位置, 仅测定油品密度。

显示以下油品密度信息:

- 位置: VISY-Density 模块安装在 VISY-Stick Advanced 上的位置
- 密度: VISY-Density 模块区域测量的密度
- 温度补偿密度: VISY-Density 模块区域的测量密度转换为先前定义的 罐表参考温度(见第 H 章, "罐表[F5]" 菜单)
- 密度计处的温度: VISY-Density 模块区域的测量温度
- 密度报警:如果温度补偿密度超出设定的报警阈值范围,则可在此 处看到报警信息

## <span id="page-16-2"></span>4 VIMS 探棒的测量值

正在准备中

## <span id="page-16-3"></span>5 VPS 探棒的测量值

显示了压力传感器 VPS-T 在高罐的测量值和 VPS-L 在 LPG 油罐的测量值。

#### <span id="page-16-4"></span>5.1 类型

显示 VPS-T 或 VPS-L 型传感器

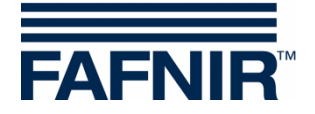

### <span id="page-17-0"></span>5.2 压力

显示当前压力

### <span id="page-17-1"></span>5.3 温度

显示当前温度℃

## <span id="page-17-2"></span>5.4 压力报警

<span id="page-17-3"></span>显示当前报警

## 6 VISY-Stick Temp 探棒的测量值

系统自动识别温度传感器的数量,在"传感器编号"列中显示,并显示每个温度传感器 的相应位置[mm]和温度[℃]。

# <span id="page-17-4"></span>**E** "控制单元**[F2]**" 菜单

在左侧菜单栏中选择"控制单元[F2]"显示配置并进行更改。

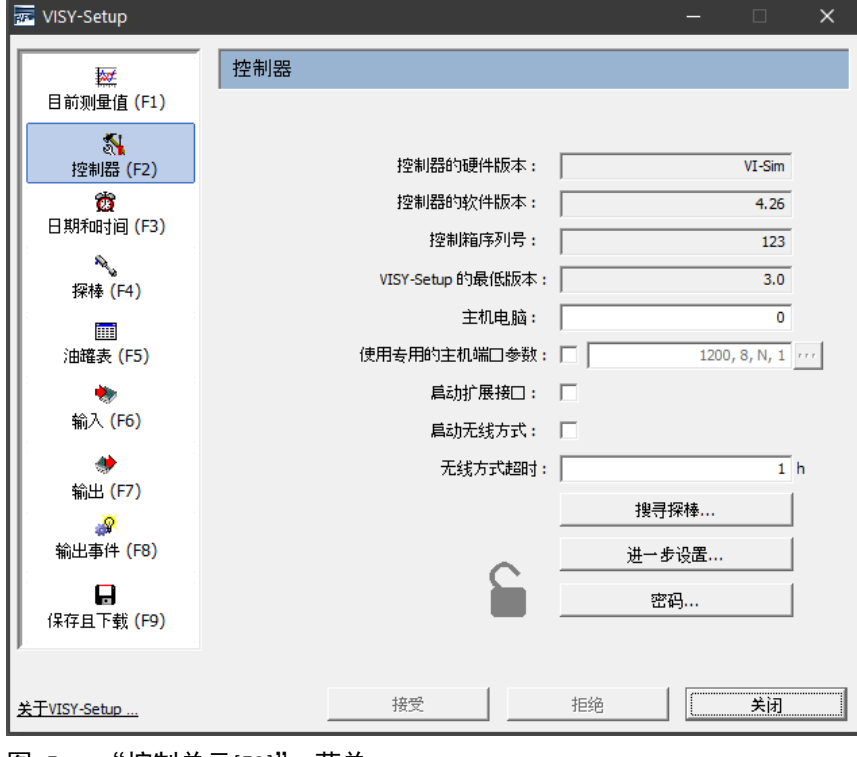

<span id="page-17-5"></span>图 5: "控制单元[F2]" 菜单

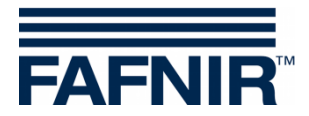

## <span id="page-18-0"></span>1 输入字段

## <span id="page-18-1"></span>1.1 控制单元的硬件版本

显示所连接控制箱的硬件版本。

## <span id="page-18-2"></span>1.2 控制单元的软件版本

显示连接控制箱的软件版本。

### <span id="page-18-3"></span>1.3 控制单元的序列号

显示连接的控制箱的序列号。

## <span id="page-18-4"></span>1.4 VISY-Setup 的最低版本

支持控制箱功能的最低 VISY-Setup 版本。

### <span id="page-18-5"></span>1.5 主机

在此处输入主机的代码(如,加油站控制器或收银机系统)。主机代码可在提供的 VISY-Setup 配置表中找到。

某些接口参数由主机代码自动预置, 配置表中列出了相应的接口参数。

## <span id="page-18-6"></span>1.6 使用自定义主机端口参数

如果有需要,可以在这里更改主机代码的默认接口参数。通过点击复选框,您可以输入 自己的接口参数:

:使用主机代码默认的接口参数

☑: 更改主机的默认接口参数:

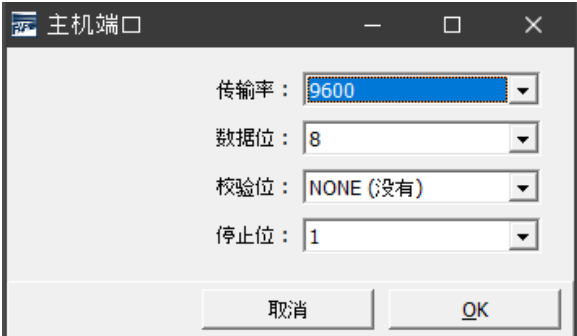

#### <span id="page-18-7"></span>图 6:自定义主机端口参数的下拉列表

要更改这些参数,请点击下拉列表"▼"。选择所需的值,然后点击"OK"进行确认。

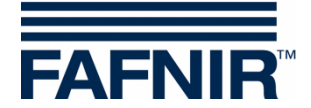

## <span id="page-19-0"></span>1.7 激活扩展接口

数据可通过控制箱的扩展接口传输至 VISY-Command (GUI)的显示器和其他设备(例如 VISY-View Touch、VISY-TD 卡车司机显示器)。要激活此选项,请点击"激活扩展接口" 复选框。如果没有连接到外围设备,则不需要激活扩展接口。

## <span id="page-19-1"></span>1.8 激活无线模式

必须启用此功能才能在无线模式下使用 VISY-Command。要执行此操作,请点击"激活 无线模式"复选框。

根据构建类型的不同,控制箱被预配置为有线或无线模式,这意味着只有在修改后才需 要更改此选项。

 $\mathbb{R}$ 请注意,无论何时启用或禁用此选项,控制箱都会执行内部重置,并在传 感器提供新数据之前,将所有测量值设置为零(0)。

## <span id="page-19-2"></span>1.9 无线模式下超时

如果 VISY-Command 在此处输入的时间内未从传感器接收到任何数据, 则会自动显示错 误消息。

触发错误消息的时间只能为整小时(允许值 1…99)。

- $\mathbb{Q}$ 为了最大限度地延长在无线模式下发射器的电池寿命,传感器每隔几分钟 定时发送一次数据,并由存储在控制箱中。为了避免在中断过程中产生过 时数据,如无线电路径被停在人井上方的车辆阻断,控制箱会在一定时间 后自动清除数据。为发出错误信号,传感器的状态设置代码为 11。
- $\mathbb{R}$ 最后接收到的数据自动删除的时间由"超时时长"决定,可以设置为 1…99 小时。在良好的传输条件下(发射器和接收器天线之间的视域始终畅 通无阻),设置的超时数值为几个小时就足够了。在不利条件下(如在车道 或停车场设有人井,且车流量大的油站),建议相应增加超时时长,以减 少频繁出现不必要的错误信息。

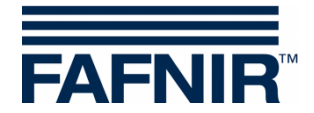

#### <span id="page-20-0"></span>1.10 "搜索探棒…"按钮

通过"搜索探棒"按钮, 您可以选择自动搜索连接到 VISY-Command 的传感器并确定其 设备编号。对于每种传感器类型,必须开始新的搜索。通过"接受"按钮将找到的数据 传输到 VISY-Command。

- 自动"搜索探棒"从 *VISY-Stick* 探棒固件版本 2.02 开始搜索。
- 如果设置了多探棒协议,则环境传感器的固件从版本 4.02 开始自动"搜 索探棒"。否则,将只显示 *VISY-Stick* 的标签。
- 只有当探棒的设备编号为 *20000* 时,才设置多探棒协议。
- 由于技术原因,无法自动检测 RF 版探棒(无线)。

#### 请按以下步骤搜索探棒:

- (1) 点击"搜索探棒"按钮。屏幕上会出现一个包含空白字段的窗口。
- (2) 选择所需传感器类型的标签(如 VISY-Stick)
- (3) 如果您现在点击"开始搜索"按钮,控制箱将开始搜索所选类型的传感器。
- (4) 搜索完成后,终端 1…16 将显示以下数据:
	- − 序列号
	- − 软件版本
	- − 长度(mm)
	- − 浮子数量(针对 VISY-Stick)

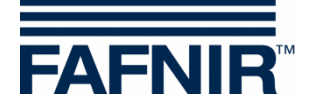

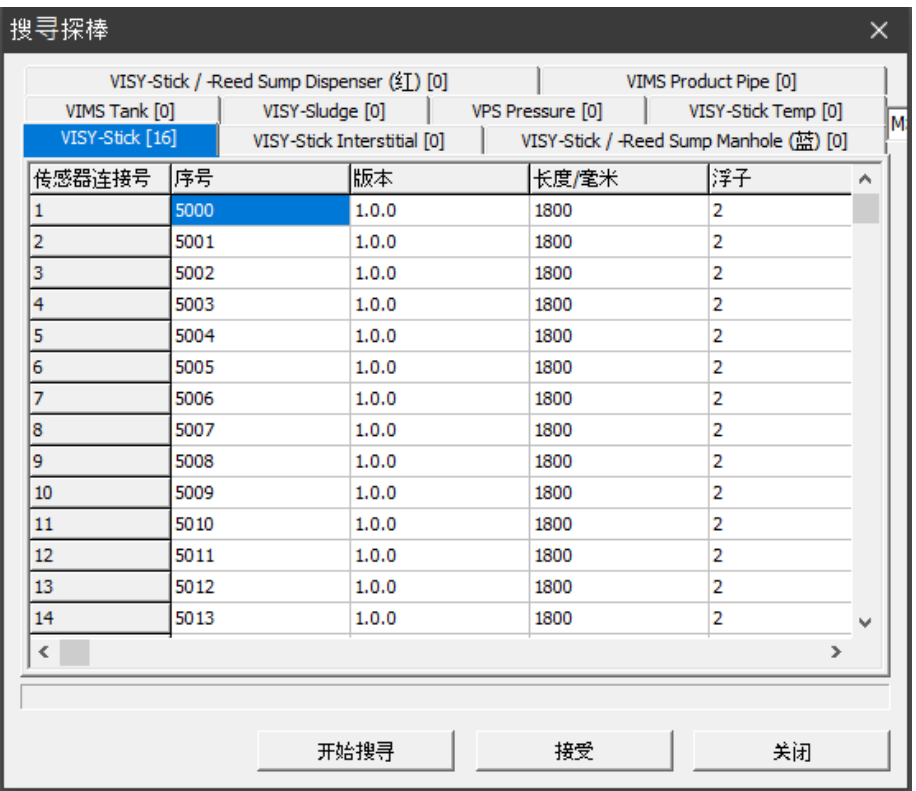

<span id="page-21-0"></span>图 7: 自动搜索探棒的结果 (示例)

- **PER** 如果在一个或多个端子上找不到运行的探棒,则表格中相应的行将为零。
- $\mathbb{R}$ 在传输数据之前,检查设备的编号是否与相应探棒端子匹配,或者是否存 在错误的分配。
- (5) 要将发现的传感器的序列号直接保存到控制箱,请点击"接受"。序列号保存 时,底部的状态栏中将显示"正在写入序列号…"。
- (6) 点击"关闭"。
- $\mathbb{Q}$ 如果传感器的序列号直接保存到控制箱,则可以跳过配置步骤"探棒序列 号"。

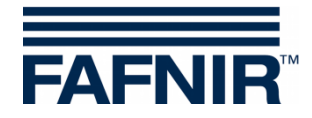

## <span id="page-22-0"></span>1.11 "高级设置…" 洗项

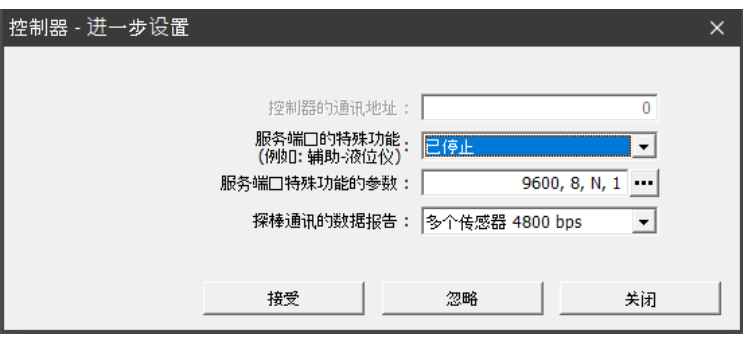

<span id="page-22-1"></span>图 8:控制单元-高级设置

• 控制箱的通信地址 如果选择了主机代码 123 至 125(所有 MODBUS)其中之一,则可以 在 0 到 99 范围内为 VISY-Command 分配基址。由此可在 RS-485 网络 中并行连接多个 VISY-Command (主机接口), 并由一条通信线路通过 MODBUS 杳询最多 112 个油罐 (7\*16), 另请参阅以下说明:

LL 技术文件 VISY Command Modbus, 编号 350253

- 服务端口的特殊功能 VISY-Command 能够与次自动油罐测量(次 ATG)通信,以获得加油液 位和温度数据。可使用"FAFNIR 串行监视器"程序或终端程序确定要 设置的数据协议,另请参阅以下说明:
- **[44] 技术文件 VISY-X 次自动油罐测量 ( ATG), 编号 350024** 
	- 服务端口特殊功能参数 点击"…"按钮(参见图 8)可以修改服务端口的数据传输参数(参 见图 9)。更改所需设置后,点击"确定"保存数值。

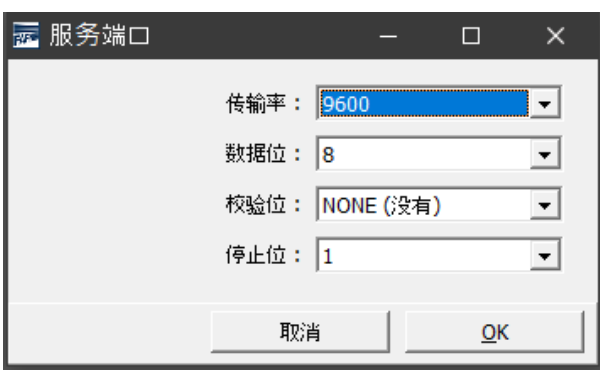

#### <span id="page-22-2"></span>图 9:服务端口的数据传输参数

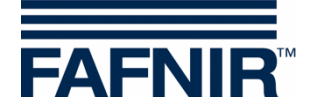

• 数据协议

有三种数据协议可用

- 标准 VISY TLG
- 多探棒 1200 bps
- 多探棒 4800 bps (出厂设置)

数据协议取决于序列号:

1. 序列号小于 20000 的传感器的数据协议: - VISY TLG

- 2. 序列号为 20000 或以上的传感器的数据协议:
- 多探棒 4800 bps(推荐),
- 多探棒 1200 bps (可选)
- VISY-TLG, 如果仅连接 VISY-Sticks (可选)

 $\mathbb{Q}$ 必须设置多探棒,如果:

- 使用 *VISY-Input* 8 或 *VISY-Output* 8,或
- 使用 VISY-Density 模块, 或
- 2 个或 3 个传感器连接到一个探棒端子。
- $\mathbb{Q}$ 要让数据传输更快,应选择数据协议多探棒 *4800 bps*。

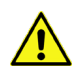

 $\overline{a}$ 

**当使用 VISY-RF 发射器版本 III 时, 不能使用数据协议"多发射器 4800 bps"** 

## <span id="page-23-0"></span>1.12 "密码…"按钮

密码功能用于保护配置参数。

 $\mathbb{Q}$ 在出厂设置中,写入保护为"未激活"。

## <span id="page-23-1"></span>1.12.1 启动写保护

写保护可通过"更改密码"功能激活(见下图)。 可使用 1…9999 的数值作为密码,密码可以显示为"可读"。 点击"接受"按钮保存密码后 15 分钟,写保护激活,请参阅章节 E 1.12.3: "访问权限"。

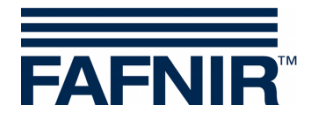

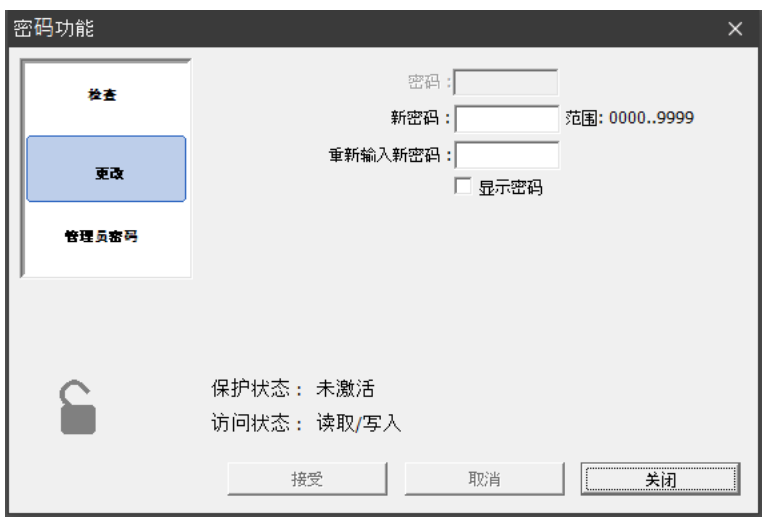

<span id="page-24-3"></span>图 10: 密码功能

#### <span id="page-24-0"></span>1.12.2 停用写保护

可以在"更改密码"功能中删除密码。要删除密码,先输入密码"0",并通过"接受"按 钮确认输入。此外,还必须回答一个安全问题。

#### <span id="page-24-1"></span>1.12.3 访问权限

- "读/写"(15 分钟后写保护) "读/写"保护激活后 15 分钟内可进行修改,无需输入密码。如果设置界面上 有通讯,这个时间会自动延长。在此限制之后,权限将更改为"只读"。
- "只读"

"只读"权限在时间限制结束后自动激活。要修改只读参数,必须始终输入密 码。"只读"权限也可以在"检查密码"功能中手动激活。

## <span id="page-24-2"></span>1.12.4 访问状态

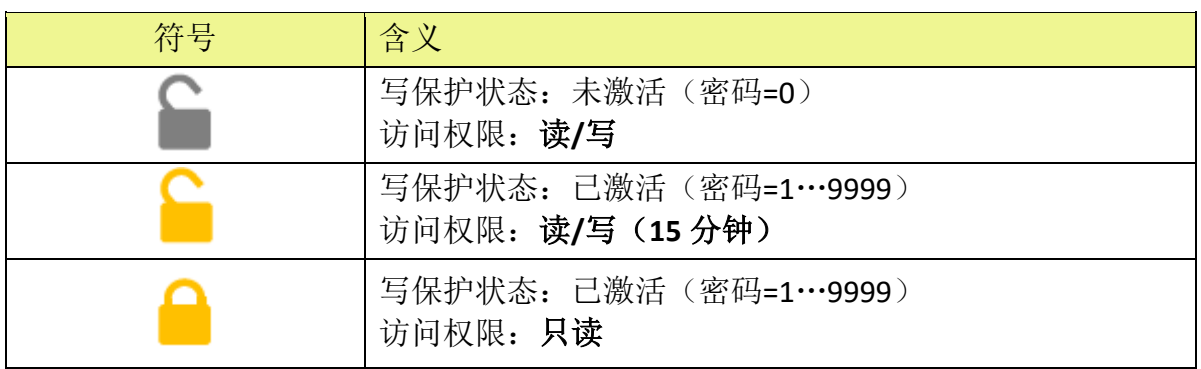

当前访问状态显示为挂锁图标:

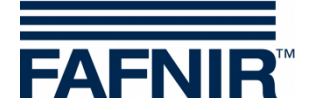

### <span id="page-25-0"></span>1.12.5 登录尝试

登入密码最多尝试 5 次。失败一次, 登录等待时间将延长 1 分钟。等待时间不能中断。

#### <span id="page-25-1"></span>1.12.6 超级密码

如果不记得密码,可通过我们的技术支持请求获得超级密码,以便生成新密码。

生产新密码前,请在"密码覆盖"功能中请求配置密钥。

请将此配置密钥发送给 FAFNIR GmbH 的技术支持。

您将收到来自 FAFNIR 的超级密码,超级密码在相应字段中输入后有效期为1天。

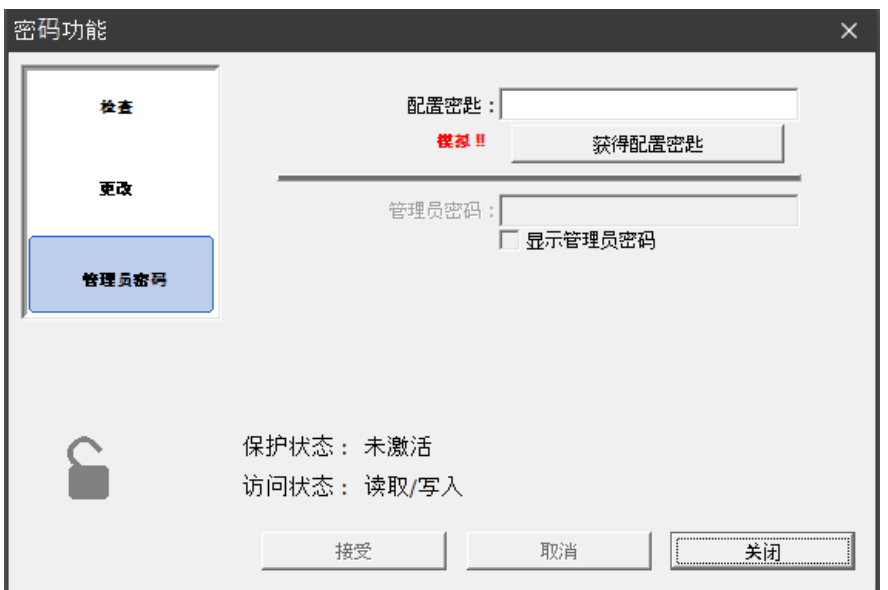

<span id="page-25-2"></span>图 11:超级密码

然后在"更改密码"功能中创建新密码,请参阅章节 E 1.12.1: "激活写保护"。

如果 *VISY-Setup* 程序正在设备模拟中运行,密码覆盖功能中将显示"模拟 !!",并且无法输入超级密码。

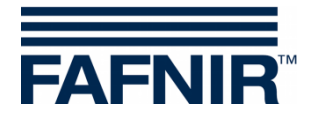

# <span id="page-26-0"></span>**F** "日期和时间**[F3]**" 菜单

控制箱较新的接口卡(VI-2 及更高版本)内置时钟和日历。

您可通过此功能设置控制箱的时间和日期。在左侧菜单栏中选择"日期和时间[F3]",显示 当前数据及进行更改。

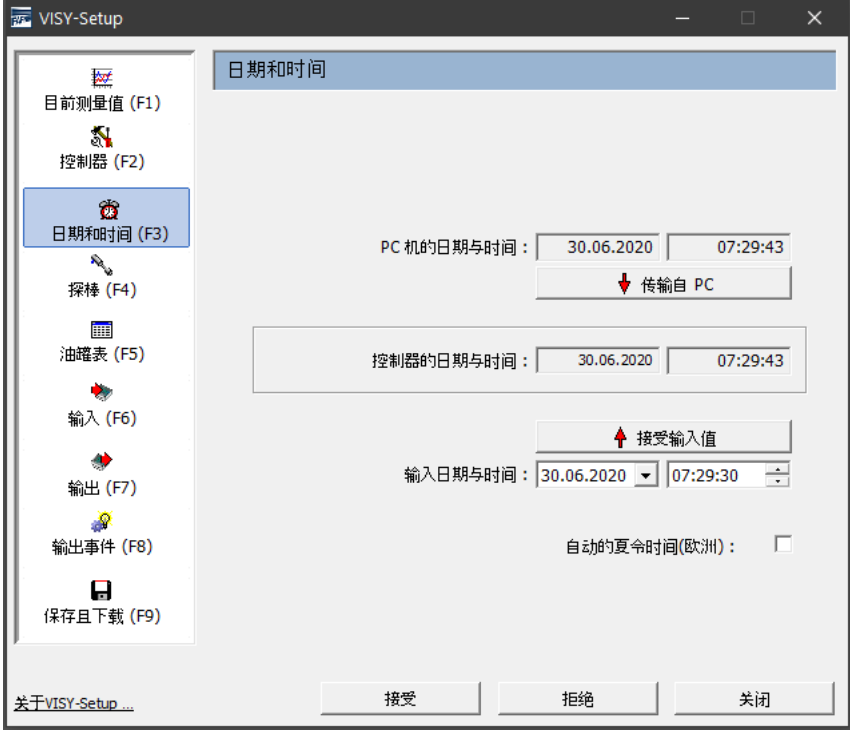

<span id="page-26-6"></span><span id="page-26-1"></span>图 12: "日期和时间[F3]" 菜单

## 1 输入字段

#### <span id="page-26-2"></span>1.1 PC 日期和时间

<span id="page-26-3"></span>点击"↓从 PC 传输"按钮,可将日期和时间从 PC 中保存到控制箱。

### 1.2 控制单元的日期和时间

<span id="page-26-4"></span>显示控制箱的时间。

#### 1.3 输入日期和时间

在提供的字段中手动输入日期和时间,然后点击"↑接受输入"按钮接受数据。

#### <span id="page-26-5"></span>1.4 自动夏令时(欧洲)

控制箱支持自动切换到中欧夏季时间并返回(三月和十月的最后一个星期天)。此功能可 以使用复选框启用和禁用。

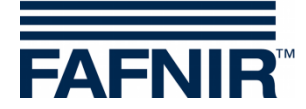

## <span id="page-27-0"></span>**G** "探棒**[F4]**" 菜单

## <span id="page-27-1"></span>1 探棒配置

在左侧菜单栏中选择"探棒[F4]",显示配置并进行更改。

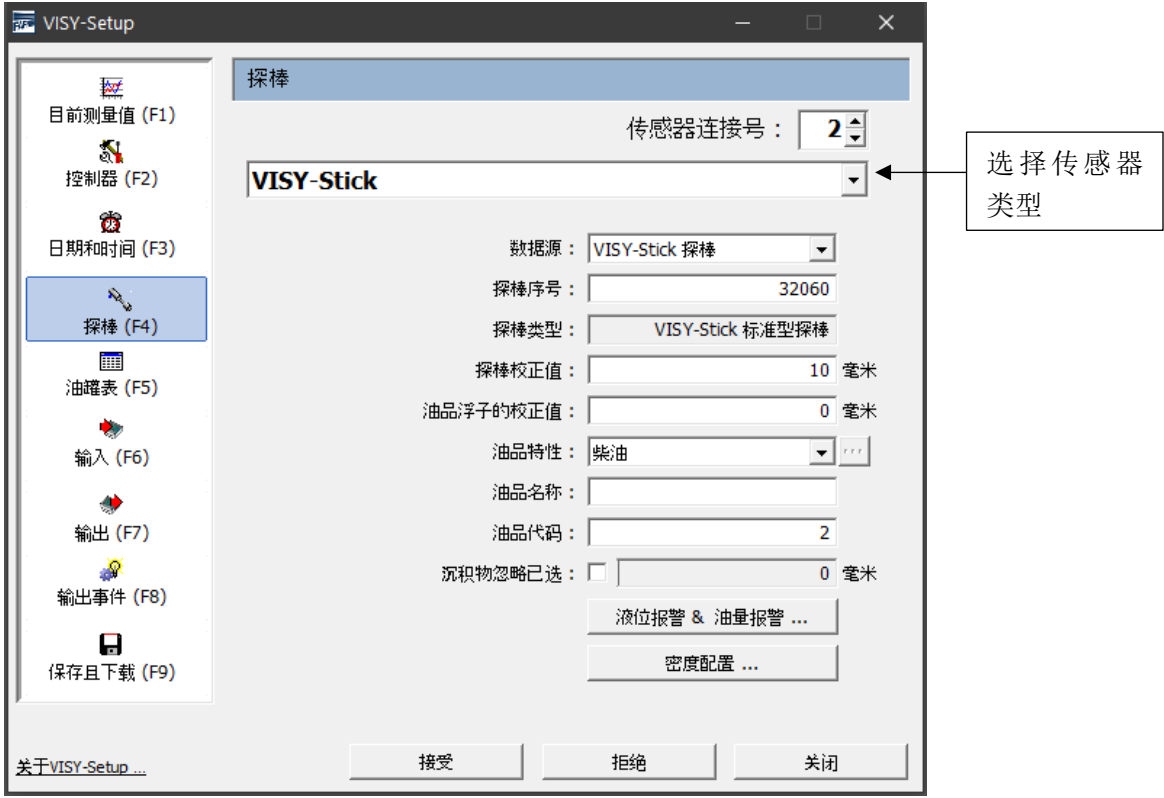

<span id="page-27-2"></span>图 13: "探棒[F4]" 菜单

 $\mathbb{R}$ 根据传感器类型的不同,只显示不同的数据字段,或者只有某些数据字段 为激活状态。

在输入或更改传感器配置之前,必须具备以下信息:

- 传感器序列号(在传感器铭牌上)
- 分配传感器到不同的测试容器(1 号油罐、…)
- 安装偏差(VISY-Stick 液位传感器)
- 对应油罐的产品质量
- 产品代码(如果主机有要求)

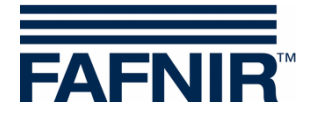

您可以输入或修改的配置数据如下:

### <span id="page-28-0"></span>1.1 探棒端子编号

选择探棒端子编号(1…16)和传感器类型。探棒端子编号应与要监测的油罐编号相匹配。

 $\mathbb{R}$ 加油机下方的传感器和油分离器中的传感器可自由选择探棒端子编号。

#### <span id="page-28-1"></span>1.2 数据源

可选择 VISY-Stick 传感器或次 ATG 系统(次油罐自动测漏系统)。

#### <span id="page-28-2"></span>1.3 探棒序列号

输入传感器的相关设备号,技术人员在安装传感器时必须记下该编号。

 $\mathbb{R}$ 必须输入序列号。如果输入错误的序列号,控制箱将无法识别传感器,且 不会评估任何数据。

如果在"数据源"下选择了"次级 ATG"系统, 请输入相关油罐编号。通常它应该与 VISY-Command 中的油罐号相同。

#### <span id="page-28-3"></span>1.4 探棒类型

此处自动显示探棒类型:

- VISY-Stick 标准型
- VISY-Stick 高级型

#### <span id="page-28-4"></span>1.5 探棒的固定偏移量(安装偏移)

固定(安装)偏移量是罐底最低点与探棒杆末端之间的高度差。准确计算固定(安装)偏 移的说明如下:

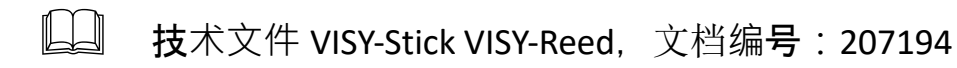

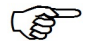

只有 *VISY-Stick* 液位传感器需考虑安装偏移量。

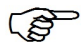

*VISY-Stick Flex* 的安装偏移量必须始终为 *114 mm*。

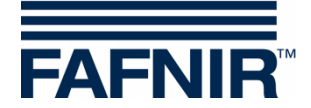

## <span id="page-29-0"></span>1.6 油品浮子的偏移量

只有在加油站以外的特殊应用场合,才需要输入油品浮子的偏移量。在加油站应用中,此 值可以始终设置为 0 mm, 因为在选择产品类型时, VISY-Command 会自动对油品浮子讲 行适当的修正(请参见下一章)。

油品浮子可输入的偏移量为±999 mm,该偏移量在 VISY-Command 中添加至油品加油量。

## <span id="page-29-1"></span>1.7 产品类型

选择油罐中加入的油品类型(例如普通燃油、柴油等)。

- **PET** 必须选择产品类型,因为各油品之间的密度和温度系数不同,并且这些密 度和温度会影响评估过程。
- $\mathbb{R}$ 如果您没在此处进行任何选择(即油品类型*=*"*-*未配置*-*"),则不会评估来 自传感器的数据。在这种情况下,传感器的状态显示在"当前数据*[F1]*" 菜单中,状态编码为 *\_99\_*,并显示信息"探棒*/*油罐未进行配置"。

 $\bigwedge$ "轻流体"油品类型只用于油分离器中的传感器。

## <span id="page-29-2"></span>1.7.1 油品类型-自由配置

**PER** 如果要自由配置油品类型,则必须准确知道油品的正确密度和温度系数, 并将其输入系统。如果这些参数是错误的,您的 *VISY-X* 系统将显示错误的 结果!

要指定自由配置的产品类型,您需要输入以下必需信息:

(1) 从下拉列表中选择"-自由配置-"项。 屏幕上显示以下警告:

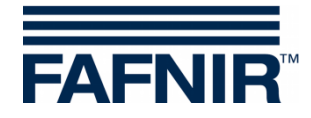

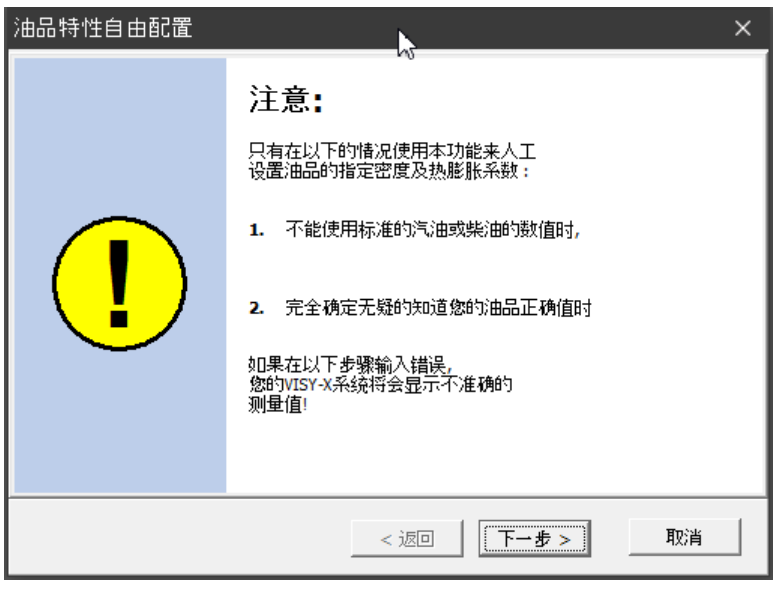

- <span id="page-30-0"></span>图 14:手动配置油品质量时显示的警告
- (2) 如果您有产品密度和温度系数的准确数据,请点击"下一步>"。如果要取消, 请点击"取消"并在预定义的产品类型中进行选择。
- (3) 在打开的窗口中,输入 15℃时的产品密度(g/l)。该值必须介于 600 和 1200 之 间。然后点击"下一步>"。

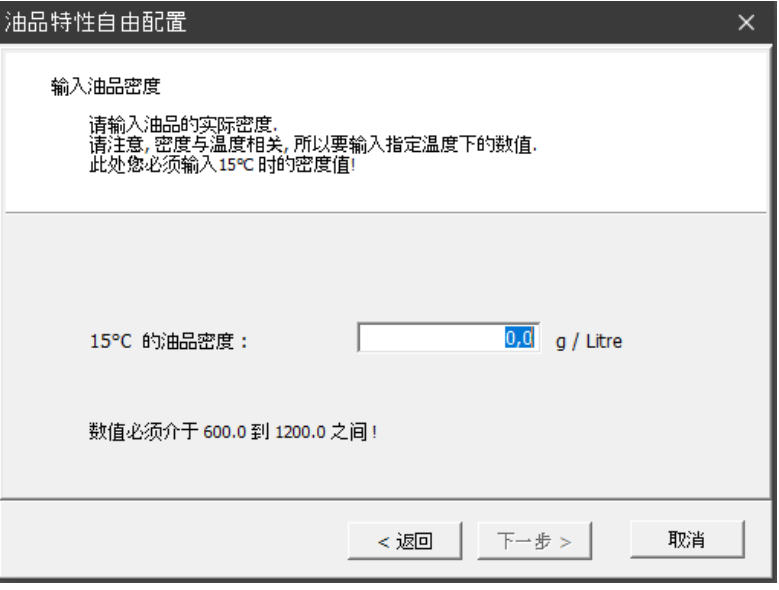

<span id="page-30-1"></span>图 15:输入油品密度

(4) 如果油品密度≥900g/l,则不可能检测到水,且必须将水浮子拆除。此外,您还 将收到以下警告:

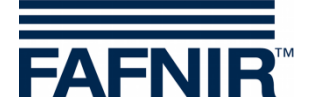

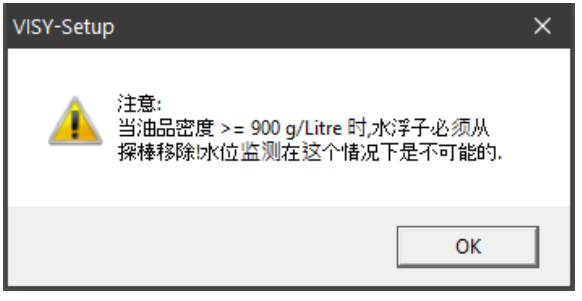

<span id="page-31-2"></span>图 16:警告-无法检测到水

(5) 点击"确定"。在打开的窗口中,输入油品体积膨胀的温度系数(千分之一摄氏 度)。该值必须介于 0.0000 和 1.9999 之间。然后点击"完成"。

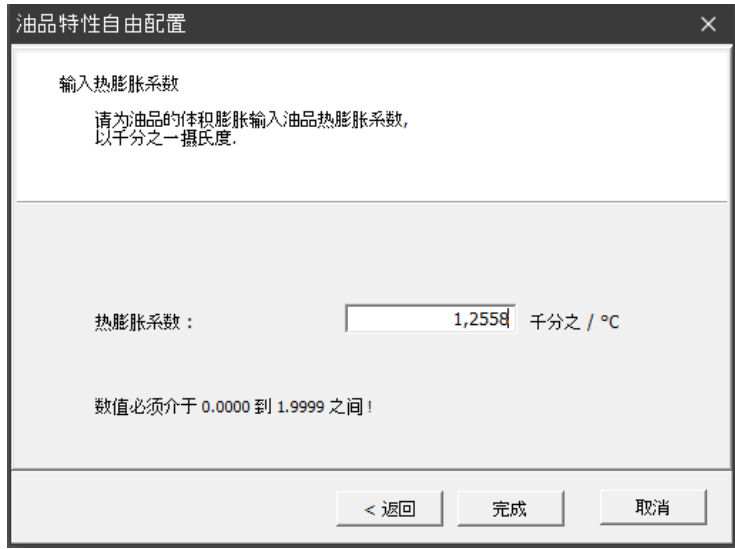

<span id="page-31-3"></span>图 17:输入温度系数图

(6) 点击"接受"在控制箱中保存输入或点击油品类型字段旁边的按钮"..."更改输 入。

#### <span id="page-31-0"></span>1.8 油品名称

此字段用于输入在显示器上显示的可选产品名称(例如 VISY-View)。此处可输入自由文本 (最多 16 个字符)。

#### <span id="page-31-1"></span>1.9 油品代码

有些主机使用油品代码。从提供的配置表中,您可以看出是否必须输入油品代码。油品代 码取决于相关主机。

通常,油品代码是数字。然而,一些主机计算机(例如,主机 105、111、112、115)允 许使用字母表示油品代码。在这种情况下,油品代码必须输入与所需字母相对应的十进制 ASCII 值的形式(例如:A=65、B=66、C=67、…/A=97、B=98、C=99、…)

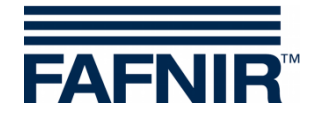

### <span id="page-32-0"></span>1.10 加油机底盆 ID

输入已安装 VISY-Stick Sump Dispenser 或 VISY-Reed Sump Dispenser 的加油机编号。

 $\mathbb{R}$ 如果加油机的加油点包含多个数字,则应在该字段中输入较小的数字。

#### <span id="page-32-1"></span>1.11 泥层隐没激活

如果罐底有泥层,即使油罐内没有水,水浮子也会被抬高,并触发永久水报警。为了补偿 这种情况,可以启用泥层隐没功能。通过该功能,所有低于此浮子的水测量值会被隐没。 只有当水浮子高于当前位置时,才会提供水的测量值并触发报警。

在启用该功能之前,必须采取适当的措施确保罐底没有水,水浮子停留在泥浆层上。如果 出现以下情况,此功能将不起作用:

- 水浮子停留在探棒杆末端,或
- 泥层太高(限值为探棒杆底端上方 30mm,以便水或泥浆在未被检测到的情况 下被吸入),或
- 与 VISY-Stick 液位传感器之间的通信中断。
- **PEN** 保存或加载配置时,不会传输泥层隐没的状态(见第 L 章, 菜单"保存和 加载*[F9]*"),因为将状态传输到另一个未经检查的控制箱是没有用的,甚 至是危险的。因此,必须在需要时手动启动泥层隐没功能。

#### <span id="page-32-2"></span>1.11.1 启用泥层隐没功能

(1) 要激活此选项,请点击"泥层隐没激活"复选框。将出现以下警告:

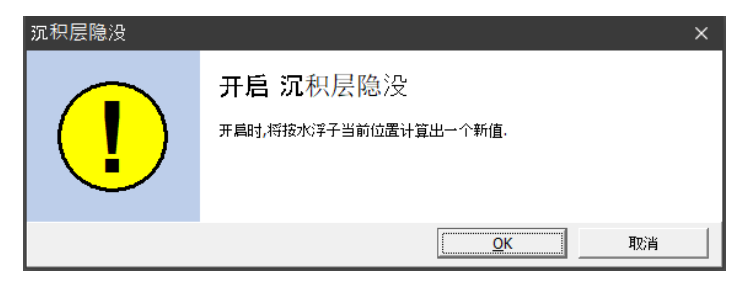

<span id="page-32-3"></span>图 18:启动泥层隐没功能

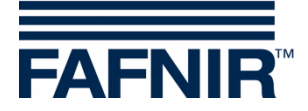

(2) 点击"确定"。如果没有发生错误,则泥层隐没启动,并在文本字段中显示限制 值。如果发生错误,将出现以下窗口:

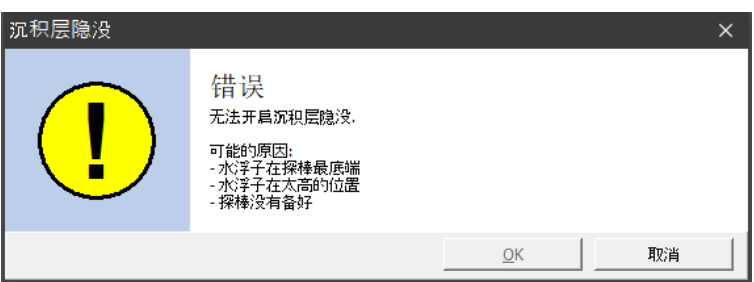

<span id="page-33-2"></span>图 19:错误-无法启动泥浆层隐没

(3) 点击"取消"纠正故障。重新开始。

## <span id="page-33-0"></span>1.11.2 禁用泥层隐没功能

(1) 取消选中"泥层隐没激活"复选框删除复选标记。将出现以下警告:

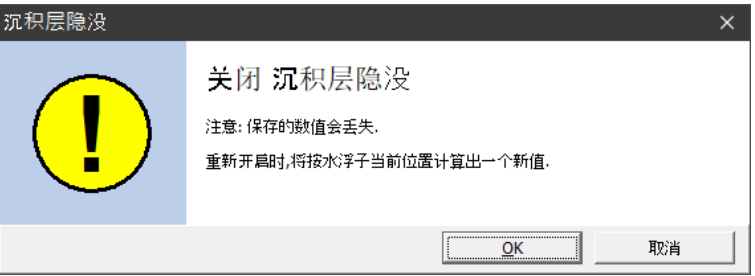

<span id="page-33-3"></span>图 20:禁用泥浆层隐没

(2) 如果确定要删除保存的值,请点击"确定"。然后,泥层隐没复选框旁边的字段 中将显示 0mm。

## <span id="page-33-1"></span>2 报警配置(液位报警 & 体积报警)

打开"液位和体积报警"窗口,根据探棒类型,最多可输入四种油品和两个水位报警值(毫 米或升)。只要达到这些报警值,就会生成相应的报警信息。如果储罐的体积(L)庞大, 可根据要求将体积单位(L)变为立方米(m3)。

 $\mathbb{Q}$ 报警值为零("0")时将禁用相应的报警。

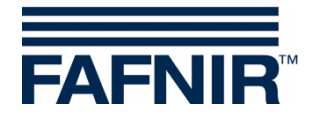

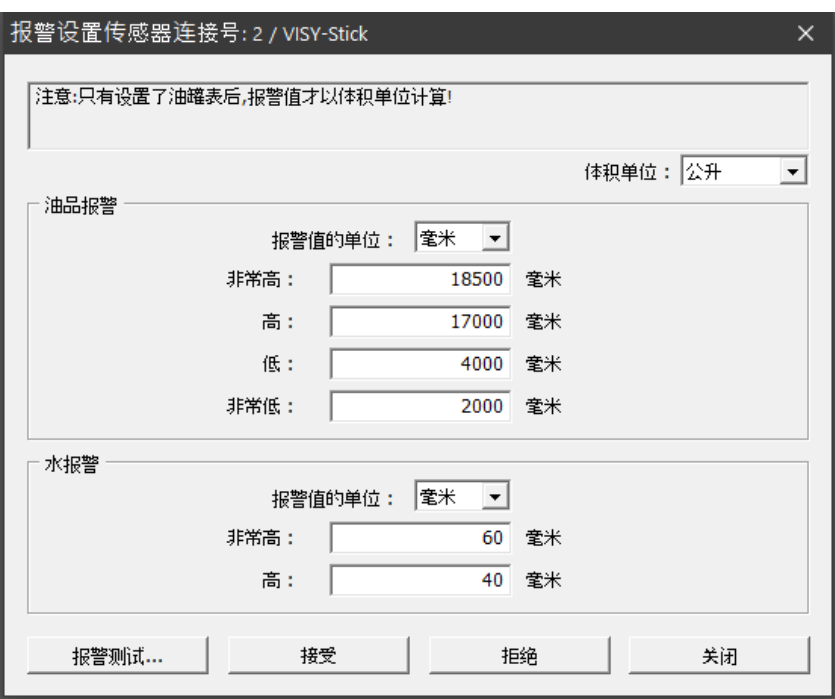

<span id="page-34-2"></span>图 21:油品和水位报警配置示例

#### <span id="page-34-0"></span>2.1 油品报警

- (1) 从下拉列表"▼ロ"中,选择报警单位 mm、l 或 m<sup>3</sup>。
- 只有在为油罐配置了罐表时,才会评估报警值(单位:升或 <sup>m</sup><sup>³</sup>)。
- (2) 输入四个可能发生报警的值("非常高"、"较高"、"较低"、"非常低")

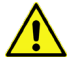

当同时使用 *VISY-Stick* 油品浮子和 *VISY-Density* 密度模块时,油品报警"较 低"和"非常低"必须为 *VISY-Density* 密度模块上方的高度。否则,一旦油 品浮子接近 VISY-Density 密度模块, 就会自动触发这些报警。

#### <span id="page-34-1"></span>2.2 水报警

- (1) 从下拉列表"▼"中,选择报警值单位 mm、升或 m3。
- 只有在为油罐配置了罐表时,才会评估报警值(单位:升或 <sup>m</sup><sup>³</sup>)。
- (2) 为两个可能的报警输入所需的值("非常高"、"较高")

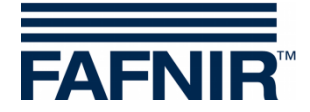

## <span id="page-35-0"></span>2.3 测试报警…

"测试报警…"按钮打开窗口,检查下游报警评估是否有效。

 $\mathbb{F}$ 谨慎使用此功能,下游报警评估会触发声音报警或自动发送通知到总部。

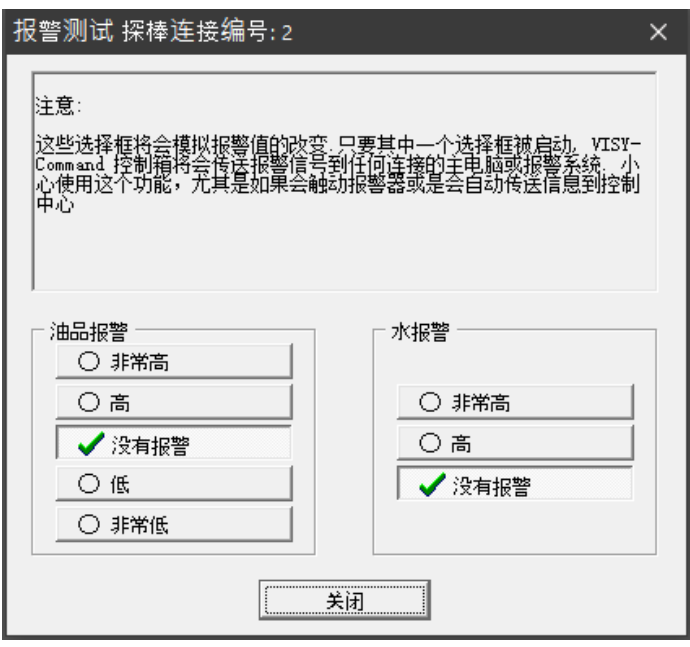

<span id="page-35-2"></span>图 22:六类报警测试窗口

点击相关按钮测试油品或水报警。只要其中一个按钮处于激活状态,VISY-Command 就会 通过选择的协议向所有下游报警评估发送报警消息。点击"关闭"按钮停止所有模拟报警 并关闭窗口。

#### <span id="page-35-1"></span>2.4 VISY-Stick interstitial 和 VISY-Reed Interstitial Dry 的报警配置

VISY-Stick/Reed Interstitial 传感器有两种不同的应用:

- 湿式应用(VISY-Stick Interstitial Wet) 在本应用中,壁间隙探棒监测双壁罐间隙中的安全液位。 应输入一个有用的"低"报警值,以防安全液位下降,发生损坏。此外,还可以选一 个"高"报警值。
- 干式应用 (VISY-Stick/Reed Interstitial Dry)) 在这个应用中,壁间隙探棒监测双壁罐中间的干燥间隙,并测量流入液体的高度。 应输入一个有用的"高"报警值,以防壁间隙的液位上升,发生损坏。额外的"低" 报警值在这里没有意义,应该通过输入零(0)来停用。

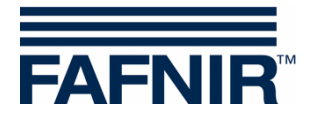

对于 *VISY-Reed Interstitial Dry*,"低"报警值必须输入 *0mm*,"高"报警 值必须输入 10mm。

#### <span id="page-36-0"></span>2.5 VISY-Stick/Reed Sump Manhole/Dispenser 的报警配置

 $\bigwedge$ 

对于 *VISY-Stick/Reed Sump Manhole or VISY-Stick/Reed Sump Dispenser* 传感器 ,"非常高"和"高"报警值必须输入 *10mm*。

## <span id="page-36-1"></span>3 VISY-Stick 的密度配置

通过"密度配置…"按钮打开窗口,输入 VISY-Density 模块的报警和偏移量。

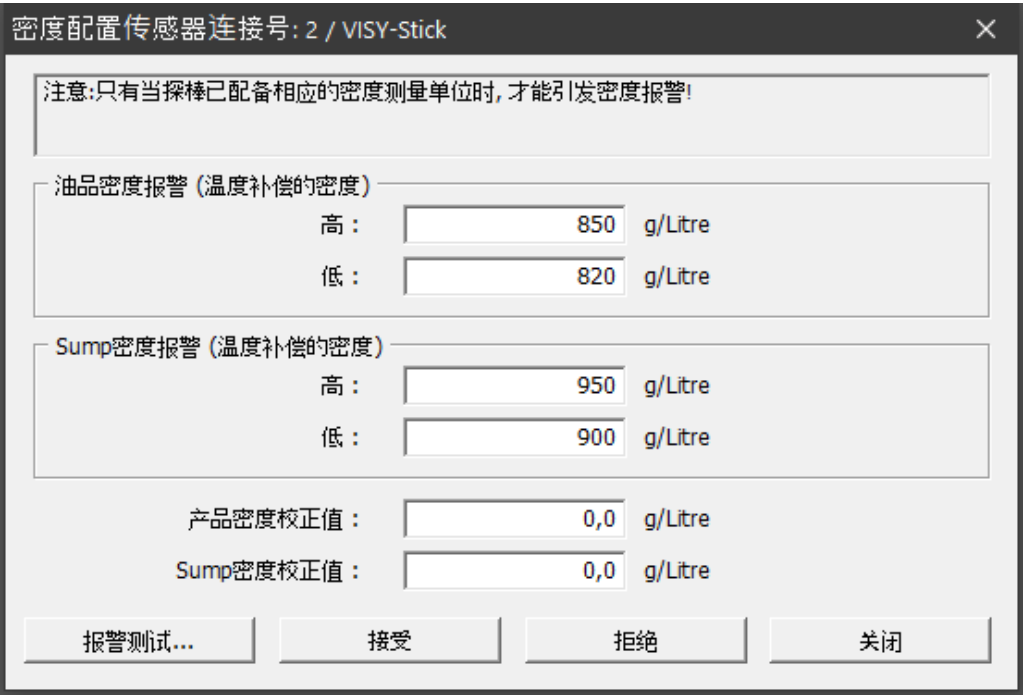

可输入温度补偿油品密度和/或底盆密度的报警阈值,单位为 g/l。密度模块在探棒杆上的 位置决定是否测量油品密度或底盆密度。如果 VISY-Stick Advanced 上安装了两个 VISY-Density 模块,则同时测量油品和底盆密度。报警值为零("0")时将禁用相应的报警。当 超过此处输入的值时,会触发"高"液位报警。当低于此处输入值时,将触发"低"液位 报警。

<span id="page-36-2"></span>图 23:油品密度和底盆密度报警配置示例

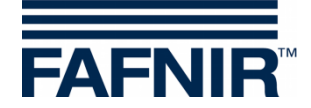

油品密度和底盆密度偏移:

- 所选密度模块(油品密度或底盆密度)的密度偏移,单位为 g/l,分 辨率为 0.1 g/l
- 如果没有设置偏移量, 则为 0.0 g/l (出厂设置)

# <span id="page-37-0"></span>**H** "罐表**[F5]**" 菜单

根据罐表相匹配的值(加油高度以毫米为单位,加油体积以升为单位)来确定油罐的实际 加油量。根据油罐尺寸和总体积计算。

 $\mathbb{Q}$ 只有 *VISY-Stick* 传感器才需要输入罐表。

在左侧菜单栏中选择"罐表[F5]",显示配置并进行更改。

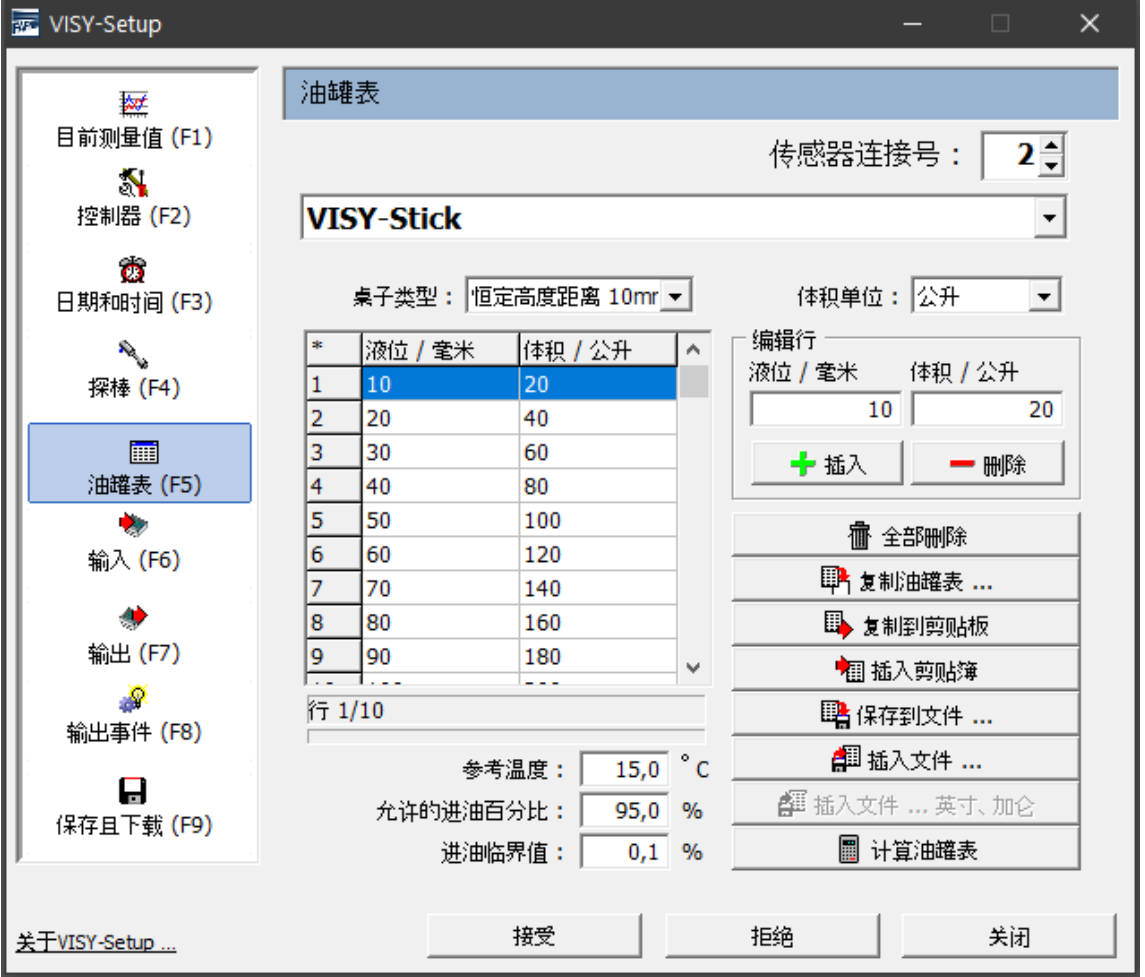

<span id="page-37-1"></span>图 24: "罐表[F5]" 菜单

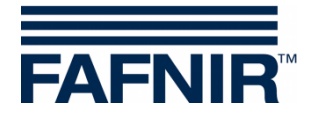

## <span id="page-38-0"></span>1 输入字段

#### <span id="page-38-1"></span>1.1 探棒端子编号

从1到16分别选择一个探棒端子编号和油罐编号,以显示相关数据并进行修改。

#### <span id="page-38-2"></span>1.2 表格类型

可以选择以下表格类型:

- "128 个元素"表示最多 128 对数值及加油液位之间的任何所需距离
- "固定液位距离"表示最多 2200 对数值,加油液位之间的固定距离为 10 mm

至少需要 10 对值。计算的准确性随着值对数量的增加而提高。

#### <span id="page-38-3"></span>1.3 体积单位

在此选择菜单中,体积单位可以选择升或立方米(m3)。

#### <span id="page-38-4"></span>1.4 参考温度

由于矿物油油品具有较高的热膨胀系数,因此需计算参考温度下的实际加油量(油罐中的 实际加油量,单位:升)。温度补偿加油量表示如果产品温度等于参考温度,油罐中的燃 油升数。数值范围在-19.9 到 59.9°C 之间。

 $\mathbb{R}$ 罐表不受参考温度的影响。它总是指实际加油量。

 $\mathbb{R}$ 如果输入的参考温度为*-19.9*℃,则不计算温度补偿加油体积。温度补偿加 油体积对应实际的加油体积。

#### <span id="page-38-5"></span>1.5 允许加油速度

在此字段中,您可以输入最大加油量占油罐总容量的百分比,最大加油量对应的满溢保护 传感器(GWG)设置的值。控制箱通过此值来确定到满溢保护传感器之间的罐空。

#### <span id="page-38-6"></span>1.6 卸油阈值

在该字段中,您可以输入一个识别为卸油的油罐百分比阈值。这意味着,如果加油量超过 该值, 控制箱则认定为卸油。体积增加量小于此阈值(例如,由产品热膨胀引起)的将被 弃用,取值范围 0.1…99.9%。

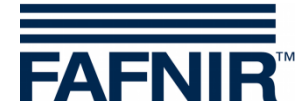

## <span id="page-39-0"></span>2 罐表输入

可以手动输入成对值,也可从其他油罐复制罐表,插入剪贴板/文件中的表格,或进行表 格计算。

 $\mathbb{Q}$ 最后一对值必须始终与最大加注液位及油罐容量相对应。

当前表格类型与输入的成对值有关。将数据导入"固定液位距离"类型的 表格时,如果需要可以转换成对值。

### <span id="page-39-1"></span>2.1 手动输入罐表

在编辑罐表之前,需准备以下信息:

- 油罐高度和直径
- 油罐总容量
- 油罐的形状

在"编辑行"框中输入罐表的值对液位[mm]和体积[I/m<sup>3</sup>]。 使用"+插入"按钮,可将值对传输到表中。使用"- Delete"按钮,可以删除表中选定的 行。

值对可以按任何顺序输入。一旦插入到罐表中,它们就会自动按升序排序。

#### <span id="page-39-2"></span>2.2 删除罐表

使用"全部删除"按钮,可以删除罐表中所有的对值。

#### <span id="page-39-3"></span>2.3 从…中复制罐表

如果油罐的尺寸相同,可以插入已创建的罐表。点击"从…复制罐表"按钮将出现以下窗 口:

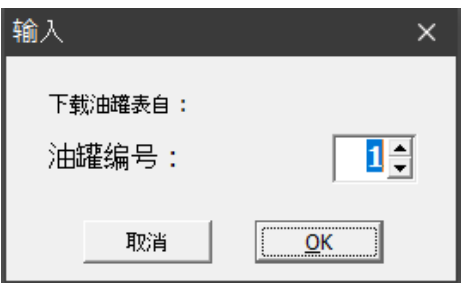

<span id="page-39-4"></span>图 25:从另一个油罐导入罐表

选择要复制罐表的储罐。点击"确定"确认选择,载入罐表。

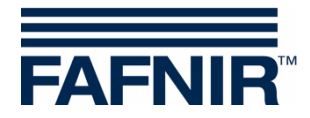

#### <span id="page-40-0"></span>2.4 复制到剪贴板

点击"复制到剪贴板"按钮将当前罐表复制到剪贴板待用。

#### <span id="page-40-1"></span>2.5 插入剪贴板

<span id="page-40-2"></span>点击"插入剪贴板"按钮,从剪贴板粘贴之前复制的罐表。

#### 2.6 保存到文件…

点击"保存到文件…"按钮保存您当前选择的罐表。可以将罐表保存在电脑上,方便下次 使用。

#### <span id="page-40-3"></span>2.7 插入文件…

只要保存的罐表与当前配置的油罐完全匹配,即可点击"插入文件…"按钮,选择并插入 此罐表。

#### <span id="page-40-4"></span>2.8 计算罐表

- $\mathbb{Q}$ 请注意,*VISY-Setup* 计算的罐表不具有油罐制造商提供的罐表的精度,因 为 *VISY-Setup* 不考虑任何储罐配件。
- (1) 点击"计算罐表"按钮打开以下窗口:

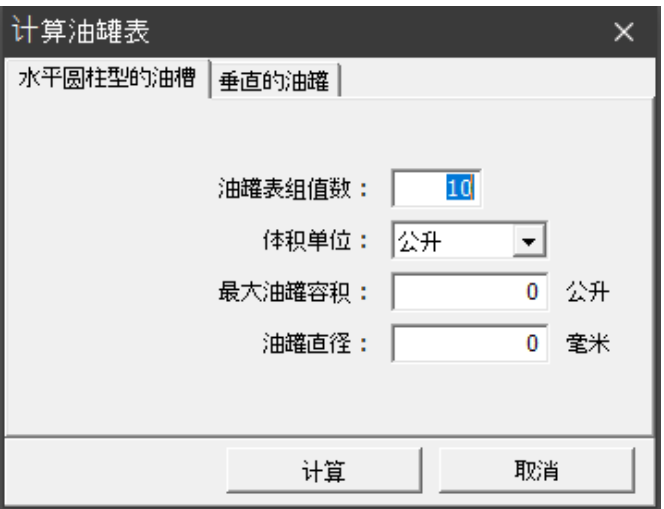

<span id="page-40-5"></span>图 26:计算罐表

- (2) 选择油罐的形状(圆柱形水平油罐或立式油罐)。
- (3) 分别输入对值的数量(最小 10、最大值 128)、最大油罐体积(升)和油罐直径 (毫米)。
- (4) 点击"计算"按钮。

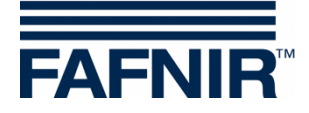

 $\mathbb{R}$ 立式储罐的计算假定储罐在每个高度的横截面都相同。

(5) 计算的值对现在显示在表中。

# <span id="page-41-0"></span>**I** "输入**[F6]**" 菜单

您可以在此菜单中配置 VISY-Input 模块。更多 VISY-Input 相关信息,请参阅以下说明文件:

## VISY-Input <sup>8</sup> <sup>技</sup>术文档,文档编号:<sup>207166</sup>

点击左侧菜单栏中的"输入[F6]"显示配置并进行更改。一个 VISY-Input 模块有 8 个输入 端口。可以给每个端口配置输入事件来收集外部装置的开关信号。开启此功能,将显示每 个选定 VISY-Input 模块的配置:

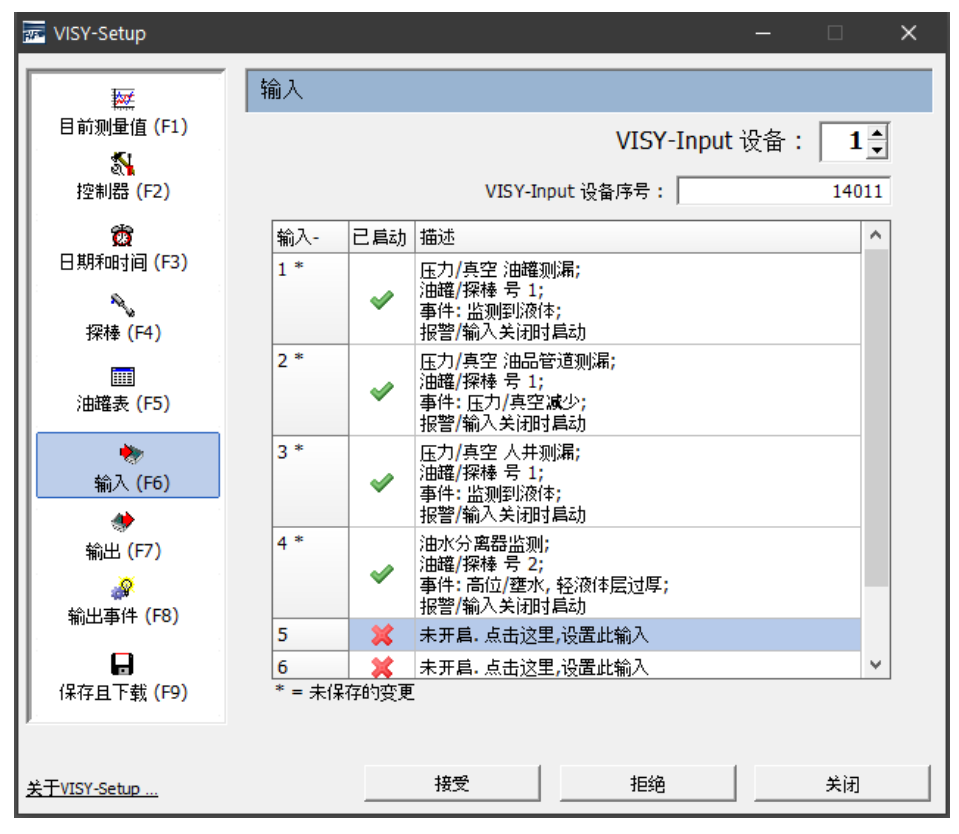

<span id="page-41-1"></span>图 27:VISY-Input 模块的配置

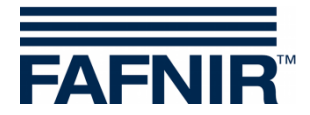

## <span id="page-42-0"></span>1 端子选择

#### <span id="page-42-1"></span>1.1 VISY-Input 装置编号

选择要配置的 1 号至 8 号 VISY-Input 模块。

### <span id="page-42-2"></span>1.2 VISY-Input 装置的序列号

<span id="page-42-3"></span>设备编号显示在 VISY-Input 板上,在此字段中输入值。

## 2 输入事件表

表中有"端子"、"激活"和"说明"列。

#### <span id="page-42-4"></span>2.1 端子

所选 VISY-Input 模块 1 至 8 号端子。如果此输入的配置在更改后未传输到控制箱, 则端子 号由星号"\*"补充。

#### <span id="page-42-5"></span>2.2 激活

此字段指示事件是否已分配给相应的输入端口。

#### <span id="page-42-6"></span>2.3 说明

<span id="page-42-7"></span>此字段显示分配给相应输入事件的配置。

## 3 输入事件编辑器

点击端子 1…8 的"说明"字段,打开输入事件编辑器来配置相应的输入端口。

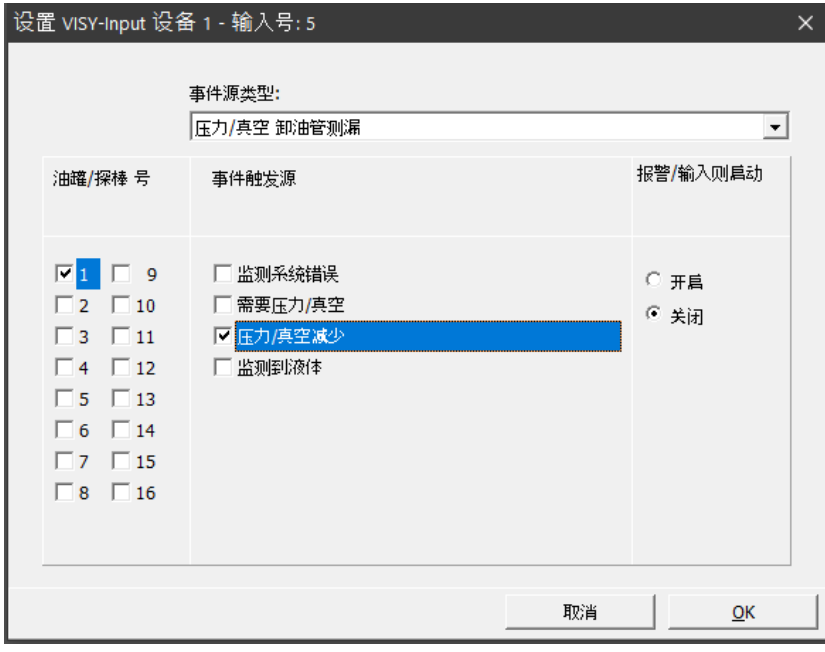

<span id="page-42-8"></span>图 28:输入事件编辑器配置单个输入端口

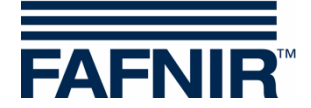

输入事件包括四要素:

### <span id="page-43-0"></span>3.1 事件源类型

此字段概括地描述了哪个外部单元在提供监测信号。 可从以下选项中选中:

- 未激活(未激活输入)
- 油罐、油品管线、加油管线、人井或油分离器的泄漏监测

#### <span id="page-43-1"></span>3.2 油罐/探棒端子编号

选择油罐或探棒连接,它们被分配到此输入端口的外部装置所监测。

## <span id="page-43-2"></span>3.3 事件触发器

外部监控单元可以报告多个不同的事件,列出的选项取决于"事件源类型"字段中选择的 监视单元。这些选项描述了要配置的输入端口监测的单个事件。

#### <span id="page-43-3"></span>3.4 如果输入端口为报警/激活

在本节中,您应输入外部单元发送的信号是由开启还是关闭的开关触点提供的。

#### <span id="page-43-4"></span>3.5 关闭输入事件编辑器

通过"确定"打开主菜单,在表中显示新配置;通过"取消"关闭输入事件编辑器,主菜 单显示不变。 如果修改了输入事件,则在端子编号旁边用星号表示。

此时,更改后的配置未保存在控制箱中。

(1) "接受":

点击"应用",传输输入事件的配置并保存到控制箱。传输进度在表格下方的状 态栏中显示。传输成功后,端子编号旁边的星号不再显示。

(2) "放弃":

点击"放弃"按钮,放弃对配置进行的任何修改,之前保存的设置继续显示。

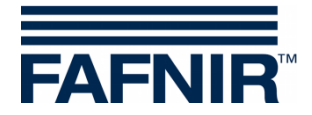

# <span id="page-44-0"></span>**J** "输出**[F7]**" 菜单

此菜单用于配置 VISY-Output 模块。 更多有关 VISY-Output 的信息,请参见以下说明文件:

**L**<br><br /> **EQ**<br>
<br> **EQ**<br>
<br>
<br>
<br>
<br>
<br>
<br>
<br><br><br><br><br><br><br><br><br><br><br><br><br><br><br><br><br>

点击左侧菜单栏中的"输出[F7]",显示配置并进行修改。

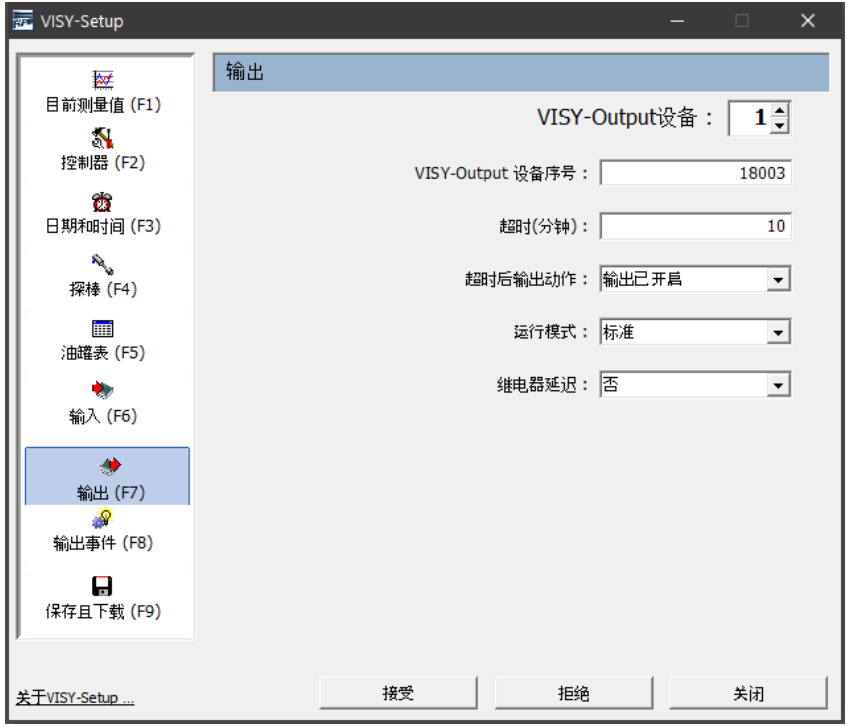

<span id="page-44-5"></span>图 29:VISY- Output 模块的配置

## <span id="page-44-1"></span>1 配置

## <span id="page-44-2"></span>1.1 VISY-Output 装置编号

从 1 至 8 中选择要配置的 VISY-Output 装置号。

#### <span id="page-44-3"></span>1.2 VISY-Output 装置的序列号

设备编号显示在 VISY-Output 板上。在此字段中输此编号。

## <span id="page-44-4"></span>1.3 通信中断后的保持时间(分钟)

保持时间定义了在通信失败后,输出应持续某种状态的时间。

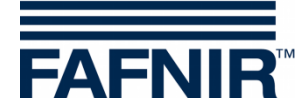

保持时间**=0**(分钟):停用保持时间。输出保持最后的状态。

保持时间**=1**…**240**(分钟):在设定的时间内激活保持时间。 在以下菜单项中配置保持时间结束后输出的状态。

## <span id="page-45-0"></span>1.4 保持时间后的输出操作

发生通信故障启动保持时间后,可以激活或停用输出。

如果保持时间设置为"0",则输出不会改变其状态。

## <span id="page-45-1"></span>1.5 工作模式

您可以选择"标准"或"故障保护"工作模式。

#### <span id="page-45-2"></span>1.5.1 "标准"工作模式

在标准工作模式下,继电器通常被断电(被动),然后在相应的输出激活时通电(主动)。

#### <span id="page-45-3"></span>1.5.2 "故障保护"工作模式

在故障安全工作模式下,继电器通常是通电的(主动),激活相关输出时,继电器通常为 断电(被动)。

 $\mathbb{Q}$ 故障保护模式的优点是,即使 VISY-Output 8 的电源发生故障, 也会通过被 动继电器发出报警信号。

#### <span id="page-45-4"></span>1.6 继电器延时

如果启动了继电器延迟,一旦激活输出(报警)事件超过1分钟,继电器状态(被动/主 动)就会发生改变。

 $\mathbb{R}$ 继电器延迟仅在输出激活时发生。如果输出被停用,继电器状态将立即改 变。

报警事件在下一章中描述(见下文)。

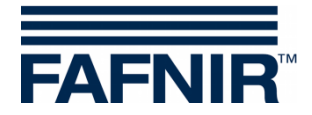

# <span id="page-46-0"></span>**K** "输出-事件**[F8]**"菜单

此菜单用于配置激活 VISY-Output 的输出事件。这些事件(如报警信息)可能是 FAFNIR 传 感器以及通过 VISY-Input 连接的外部装置的结果。

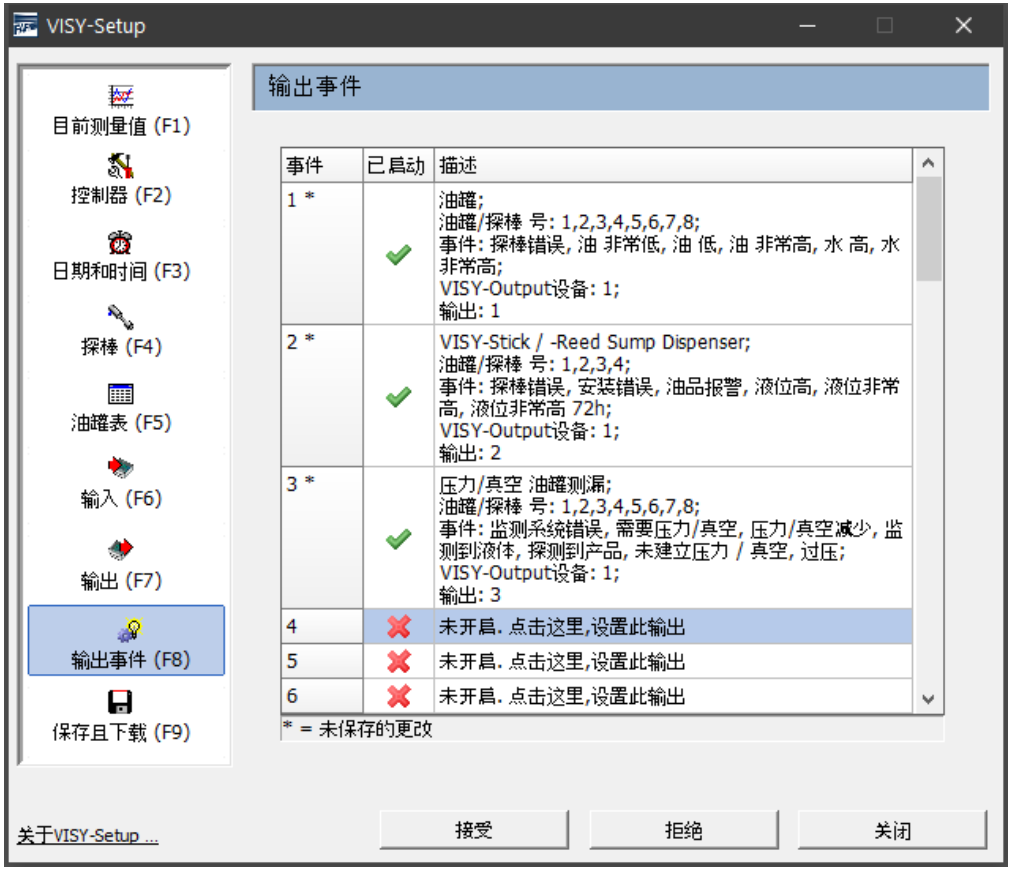

点击左侧菜单栏中的"输出-事件[F8]",显示配置并进行更改。

<span id="page-46-1"></span>图 30:输出事件的配置

点击此菜单项后,表中将显示存储在控制箱中的输出事件。该表最多包含 64 个已保存的 事件。通常可以直接看到第一个事件,其他事件可以通过键盘上的箭头键、拉动滚动条或 转动鼠标滚轮来显示。

输出事件包含"事件"、"激活"和"描述"列。

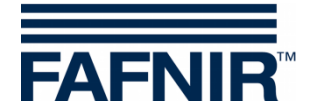

## <span id="page-47-0"></span>1 输出事件表

## <span id="page-47-1"></span>1.1 事件

每个输出事件都有唯一的事件标识编号(1…64)。如果此输出事件的配置在更改后尚未 传输到控制箱,则此事件编号由星号"\*"来填充。

### <span id="page-47-2"></span>1.2 激活

此字段指示输出事件是否已激活。

## <span id="page-47-3"></span>1.3 描述

点击事件 1…64 的"描述"字段,打开输出事件编辑器,配置相应的事件。

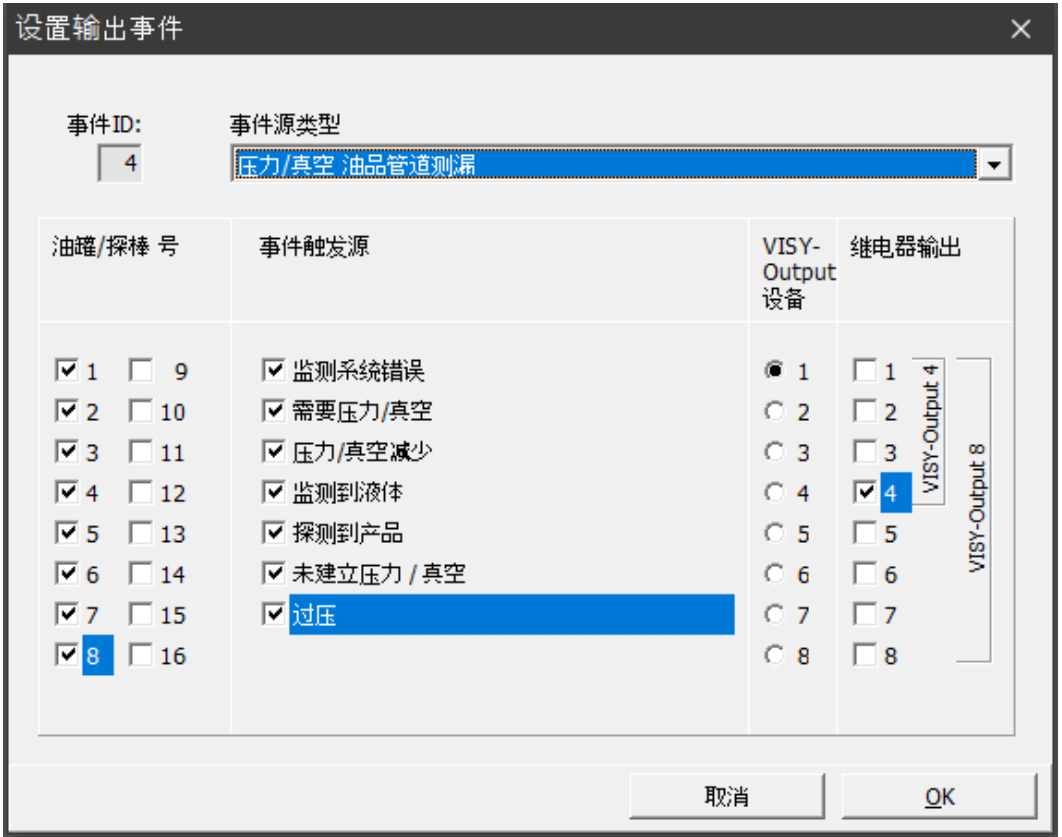

<span id="page-47-4"></span>图 31:输出事件编辑器

示例:

如果 1 至 8 号油罐的输油管线的泄漏监测报告了一个标记事件,则发生了输出事件"4"。 在这种情况下,将会激活 VISY-Output 装置"1"的继电器端子"4"。

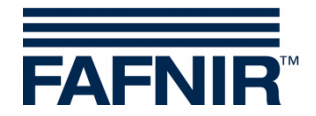

#### <span id="page-48-0"></span>1.4 输出事件编辑器

输出事件编辑器显示数据字段:"事件 ID"、"事件源类型"、"油罐/探棒终端编号"、"事件 触发器"、"VISY-Output 设备"和"继电器终端":

#### (1) 事件 ID: 显示选定的输出事件编号,只读。

- (2) 事件源类型: 此字段描述提供监控信号的信号源。可从以下选项中选择:未激活(停用输出 事件)、油罐库存、VISY-Stick Interstitial、VISY-Stick/Reed Sump Manhole、VISY-Stick/Reed Sump Dispenser、压力/真空测漏油罐、…油品管道、…加油管道、…人 井、油分离器监测。
- (3) 油罐/探棒端子编号: 此字段表示连接到探棒终端的储罐或传感器,它们受到选择事件源类型的监 测。
- (4) 事件触发器:

连接到控制箱的探棒提供不同的报警信号;外部监控单元也可以通过其开关输 出报告不同的事件。因此, "事件触发器"列出的选项取决于在"事件源类型" 字段中选择的选项。"事件触发器"中选择的选项具体描述了哪项(报警触发) 输出事件应该得到响应。

- (5) VISY-Output 装置: 根据"事件源类型"、"油罐/探棒端子编号"和"事件触发器"三个标准,您已 经定义了用于切换特定 VISY-Output 模块输出的事件。通过这部分选择相关的 VISY-Output 模块。
- (6) 继电器端子: 在本节中, 您可以选择在定义的事件发生时, VISY-Output 模块中应激活的一个 或多个输出。

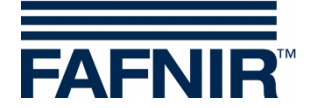

### <span id="page-49-0"></span>1.5 关闭输出事件编辑器:

点击"OK"打开主菜单,新配置显示在表中;使用"取消"时,输出事件编辑器关闭,主 菜单显示不变。

如果修改了输出事件,则在事件编号旁边用星号表示。 此时,更改后的配置尚未保存在控制箱中。

- (1) "接受": 通过"应用",输出事件的配置被传输并保存到控制箱。传输状态在表格下面的 状态栏中显示。传输成功后,事件编号旁边的星号将不再显示。
- (2) "放弃": 使用"放弃",将放弃对配置的任何修改,并显示以前保存的设置。

### <span id="page-49-1"></span>1.6 输入事件和输出事件之间的关系

以下输入字段可用于输入和输出事件:

- 事件源类型
- 油罐/探棒端子编号
- 事件触发器

如果定义了相应的输出事件,则输入事件只能通过 VISY-Output 模块响应。 当触发输入事件且输出事件满足以下条件时,输出事件变为激活状态:

- (1) 事件源类型和
- (2) 至少一个指定的油罐/探棒端子编号和
- (3) 至少一个指定的事件触发器

在这种情况下,指定 VISY-Output 模块配置的继电器输出将会被激活。

## <span id="page-49-2"></span>1.7 特殊情况下的油分离器

在"油罐/探棒端子号"中,必须至少选择一个编号进行油分离器监控。

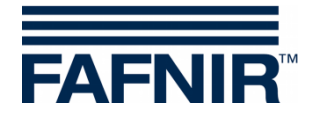

# <span id="page-50-0"></span>**L** "保存及加载 **[F9]**" 菜单

点击左侧菜单栏中的"保存并加载 [F9]"以加载或保存配置。

如果启用了写保护(锁显示黄色),则必须在加载配置之前输入密码。

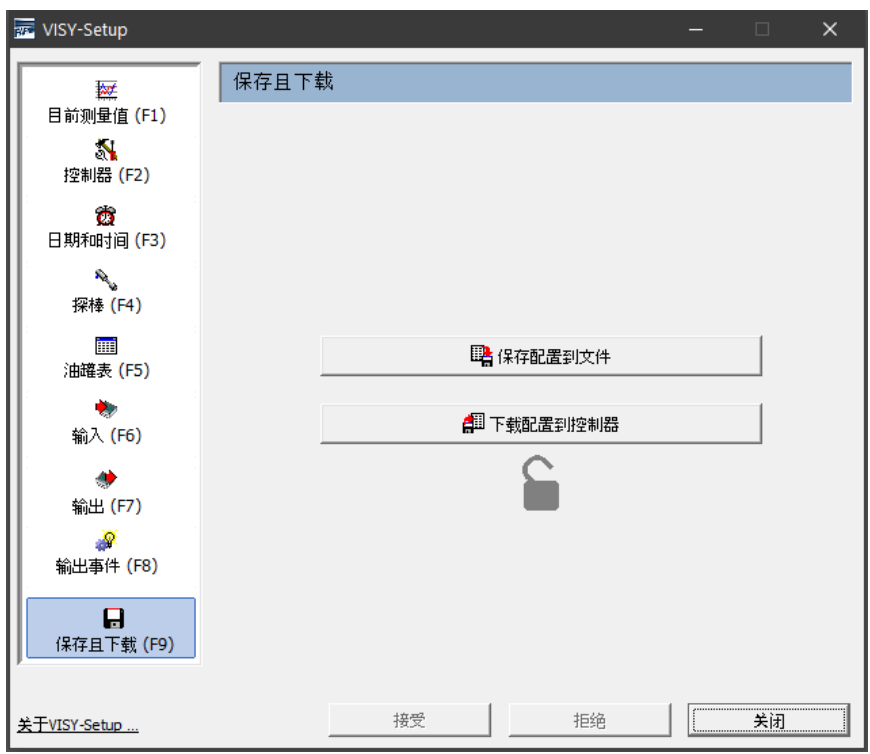

当保存或加载配置时,不会传输泥浆层隐没的状态(参见"泥浆层隐没激 活"一章),因为未经检查将状态传输到另一个控制箱是没有用处的,甚 至是危险的。因此,必须在需要时手动启动泥浆层隐没。

#### <span id="page-50-1"></span>1.1 将配置保存到文件

完成配置后,可以将配置数据保存到硬盘或将移动数据工具保存到文件中。如果系统出现 故障,您可以从该文件加载配置并将其发送到控制箱。

为了能够在"了能够在如果系统出现软件应用程序中使用"油站输入"功 能,数据必须以特定的文件名保存(见下表中的(3))。

<span id="page-50-2"></span>图 32: "无写保护的保存并加载[F9]"菜单

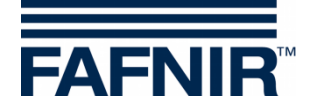

检查或改正配置后,请按以下步骤保存配置数据:

- (1) 点击"保存配置到文件"按钮
- (2) 在打开的"另存为"对话框窗口的帮助下,您可以将配置数据保存到硬盘或移 动数据工具中。
- (3) 要保存配置数据,请点击"保存"按钮。
- (4) 然后, 屏幕上再次显示"保存并加载"子菜单。
- (5) 成功保存配置后,选择其他子菜单或点击"关闭"关闭 VISY-Setup 应用程序。

#### <span id="page-51-0"></span>1.2 加载配置到控制单元中

如果要将保存的配置数据传输到控制箱,请执行以下操作:

- (1) 点击"将配置加载到控制单元"按钮。
- (2) 在开启的对话框窗口"打开"中,您现在可以从硬盘或移动数据工具中将所需 的配置数据导入控制箱。
- (3) 要加载配置数据,请点击"打开"。

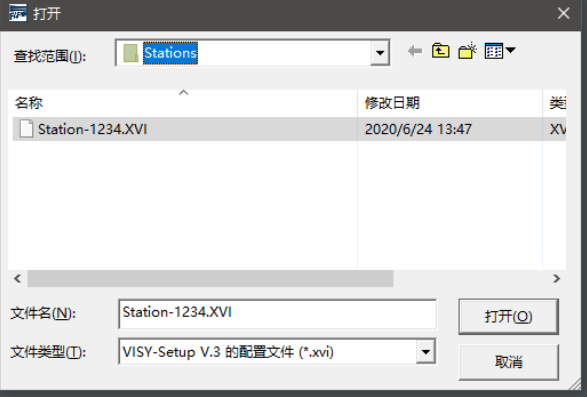

<span id="page-51-1"></span>图 33:加载配置

(4) 配置数据已加载

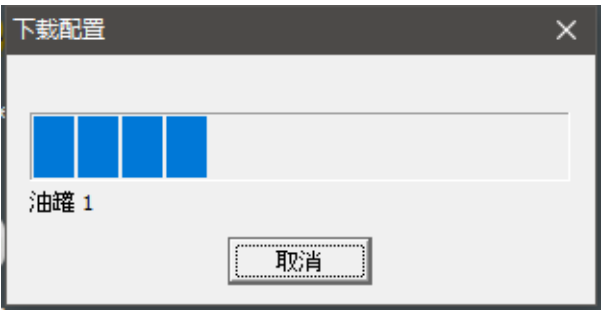

- <span id="page-51-2"></span>图 34:加载过程的进度条
- (5) 然后屏幕上再次显示"保存并加载"菜单。

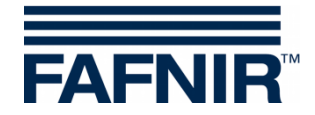

## <span id="page-52-0"></span>**M** 状态消息

在"当前值[F1]"菜单中,"探棒状态"字段显示状态编码和状态消息。 下表列出了所有可能的状态编码,并解释了它们的含义和作用、可能的原因以及为恢复正 常运行可采取的措施。

VISY-Stick 传感器(在无线模式下,可通过 RF 发射器)生成 0 至 9 状态编码, 控制箱生成 10 至 99 状态编码。

如果显示 *0* 到 *7* 的状态编码,则传感器和控制箱之间的数据传输工作正常 。只有当主机提供相应的状态消息时,状态编码才会转发到主机。

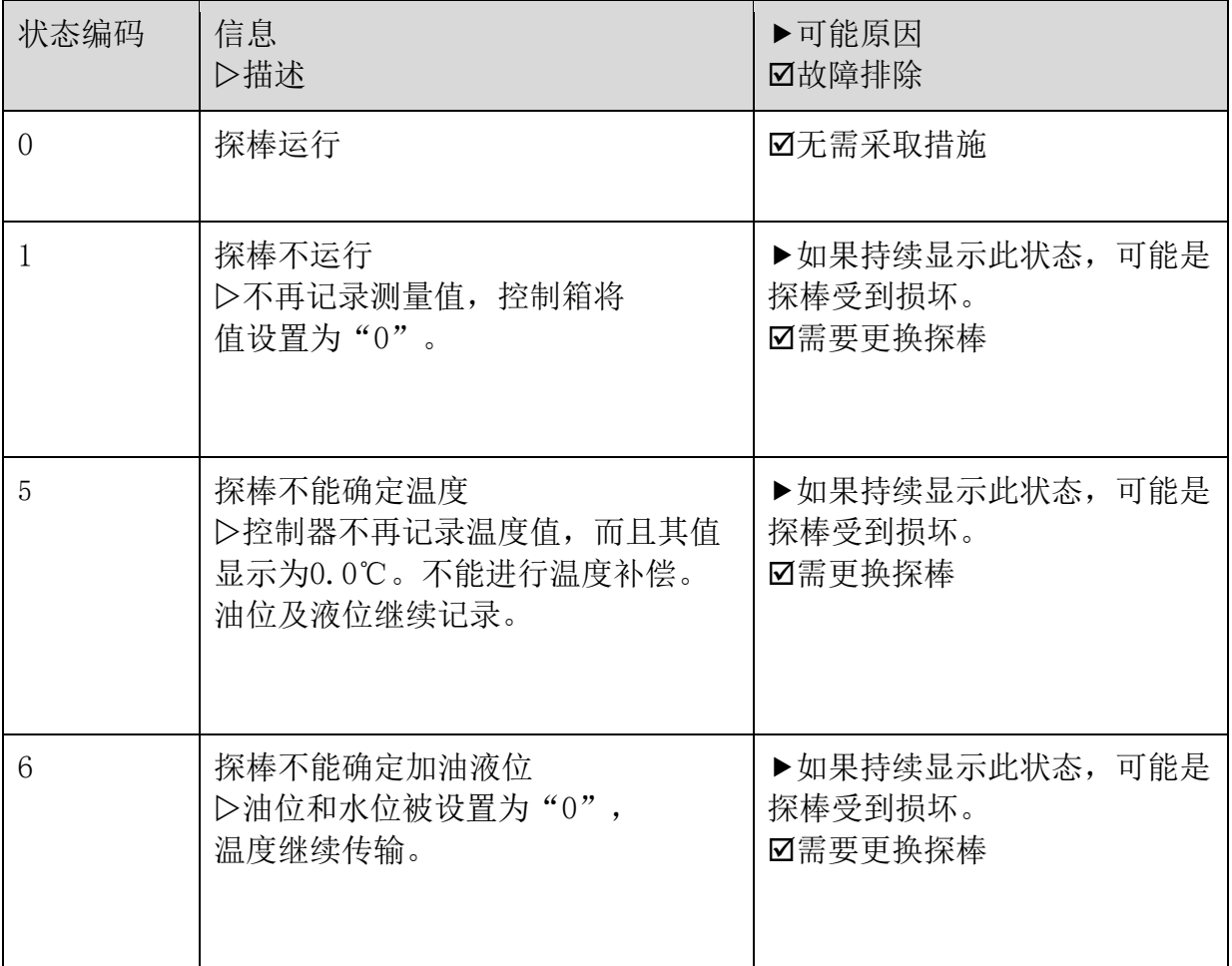

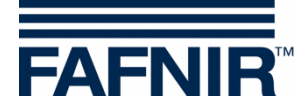

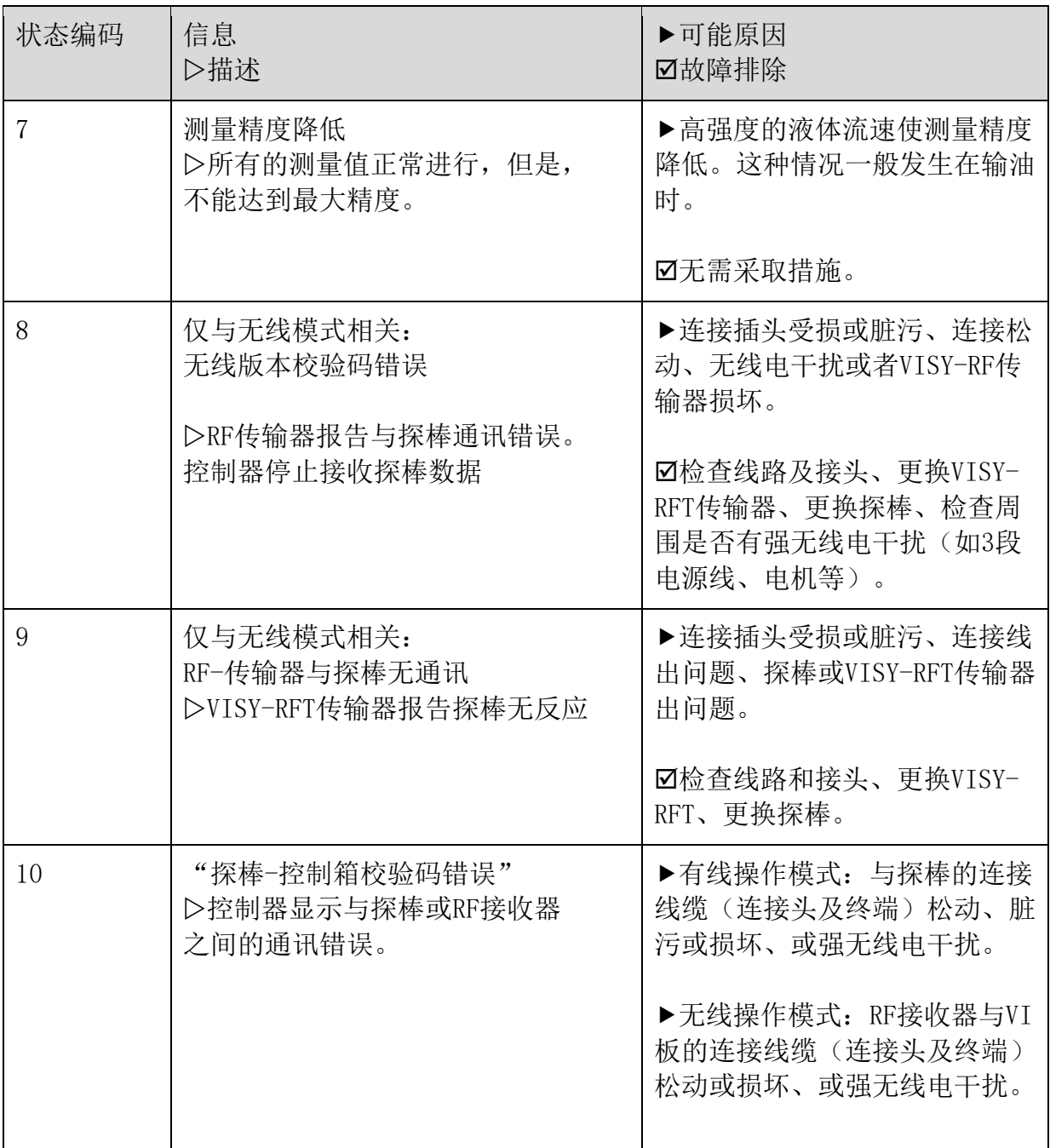

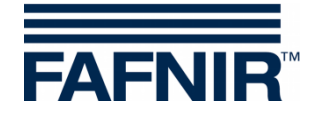

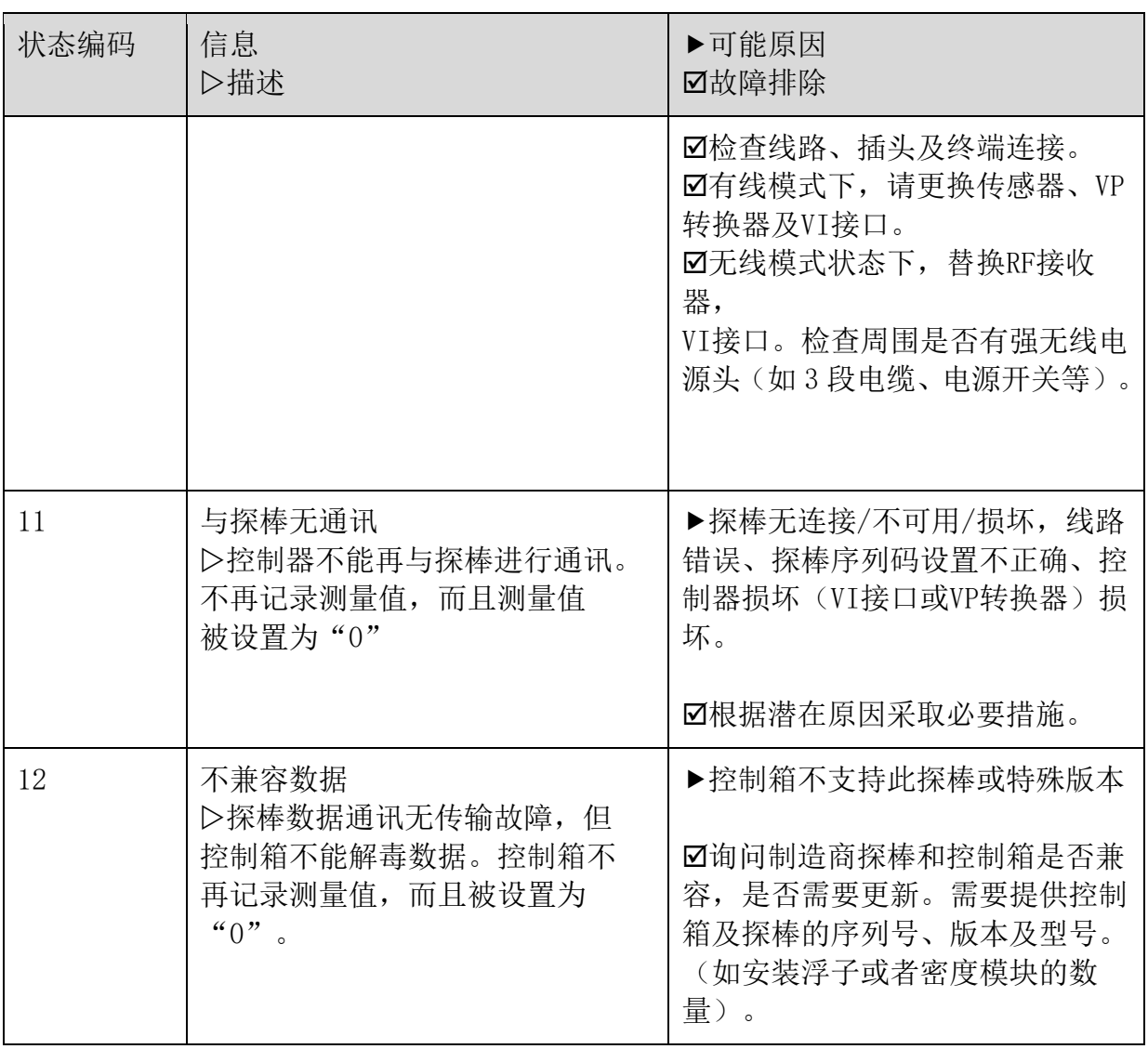

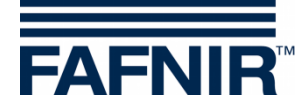

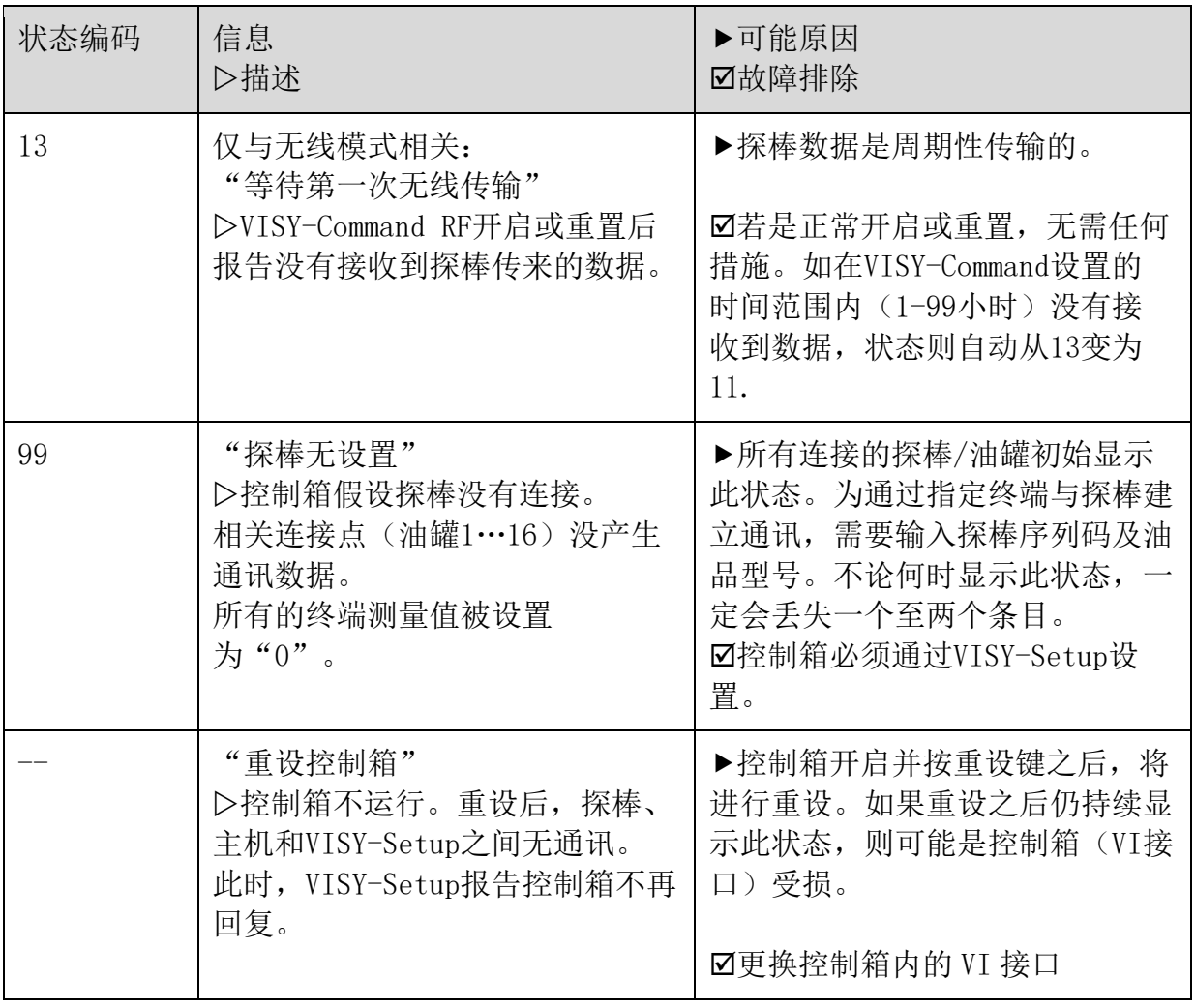

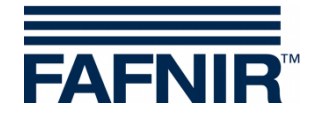

# <span id="page-56-0"></span>**N** 错误消息

如果在配置期间 VISY-Setup 和控制箱之间的通信中断, 控制箱将输出错误消息, 在 VISY-Setup 显示。

按[-](返回)键确认错误消息。如果错误信息继续显示,关闭 VISY-Setup 程序。按下控制 箱上的复位按钮,然后重新启动 VISY-Setup 程序。如果错误消息继续显示,请与您的分销 合作伙伴的技术支持部门联系。

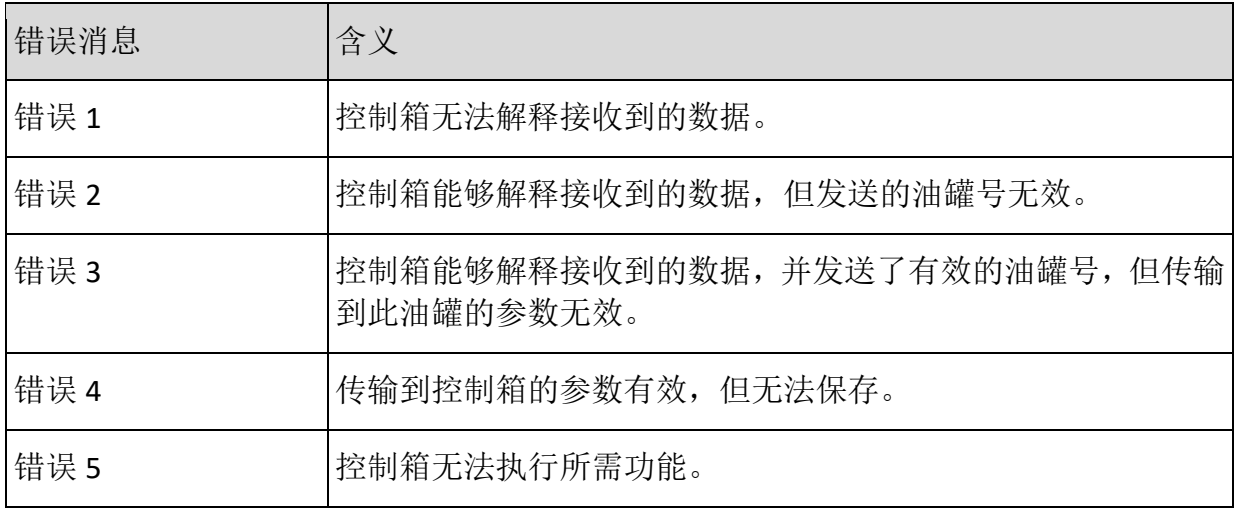

# <span id="page-56-1"></span>**O VISY-Setup** 版本索引

如 *VISY-Setup* 版本有变化或增加内容,可在发布的此程序安装文件夹中找 到。

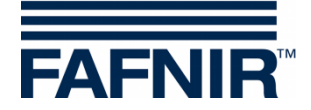

#### <span id="page-57-0"></span>图列表 **P**

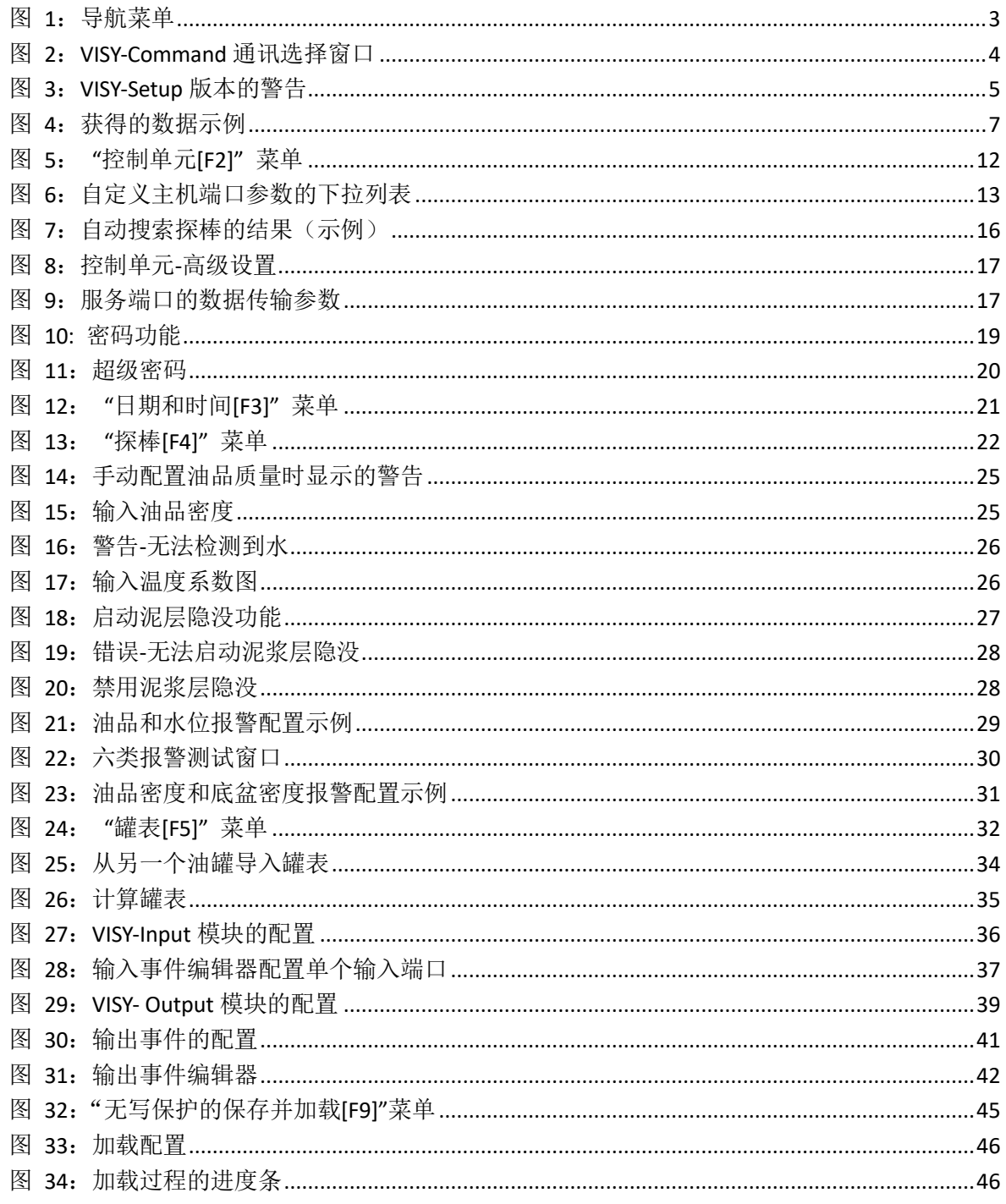

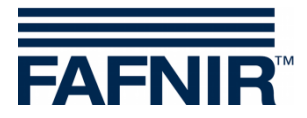

空白页

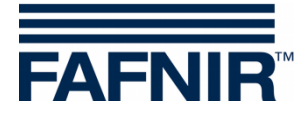

FAFNIR GmbH Schnackenburgallee 149 c 22525 Hamburg Tel.: +49 / 40 / 398207 – 0 Fax: +49 / 40 / 390 63 39 E-Mail: info@fafnir.de Web: www.fafnir.de